# Gutenix Subscription Documentation

*Released on 2nd of July*

- <span id="page-0-0"></span>1. [Introduction](#page-1-0)
- <span id="page-0-1"></span>2. [Personal](#page-2-0) Account
- <span id="page-0-2"></span>3. Gutenix Wizard [Installation](#page-4-0)
- <span id="page-0-3"></span>4. Gutenix [Dashboard](#page-13-0)
- <span id="page-0-4"></span>5. [Gutenix](#page-15-0) Theme
- <span id="page-0-5"></span>6. [Gutenix](#page-17-0) Pro
- <span id="page-0-7"></span><span id="page-0-6"></span>7. [Starter](#page-25-0) Sites
	- a. [Elementor](#page-25-1) templates
	- b. [Gutenberg](#page-27-0) templates
	- c. Brizy [templates](#page-30-0)
- <span id="page-0-10"></span><span id="page-0-9"></span><span id="page-0-8"></span>8. [ZeGuten](#page-35-0) plugin
- <span id="page-0-11"></span>9. [Extra](#page-37-0)

# <span id="page-1-0"></span>1. [Introduction](#page-0-0)

Thank you for downloading Gutenix subscription created by the Gutenix team! We hope you enjoy the quality and convenience of our product!

This documentation consists of several parts. Please, check it carefully  $-$  it covers the entire process of installing and setting up our Gutenix subscription on a WordPress website from scratch.

**Gutenix subscription** is a set of products aimed at helping you in website building. It will be a true helper for both beginners and professionals as there are no coding skills required.

*What is inside? The Gutenix subscription combines:*

- ZeGuten plugin for Gutenberg;
- Gutenix theme;
- GutenixPro premium plugin;
- 30+ Starter sites:
- Regular updates;
- Unlimited website usage;
- Effective and fast support.

In a tandem with each of these products, you get the possibility to create a functional website for any purpose.

*Technical requirements:*

- WordPress 5.0 or higher;
- Memory limit: 256M;
- PHP 7 or later;
- MySQL 5.6.

Make sure your hosting and WordPress installation meets all the requirements specified above.

#### <span id="page-2-0"></span>2. [Personal](#page-0-1) account

When you purchase Gutenix subscription, you get access to your personal account. There you will see such tabs as:

- My account;
- Products;
- My profile;
- Support;
- Affiliate areas.

#### **Here is a short list of the functions of each tab:**

- My account allows you to see the subscription plan you get and let you upgrade if you are still on a free version
- Products tab shows you a list of available products from the subscription that you can easily download right in the account.

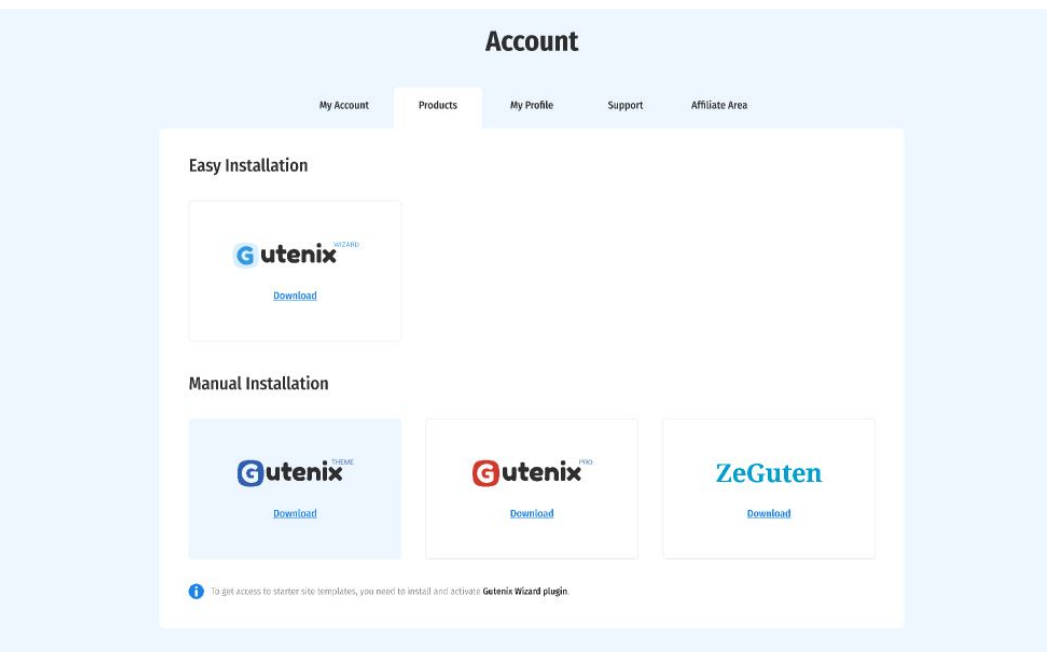

● My profile is created for you personal data where you can create a password, change your name and billing address.

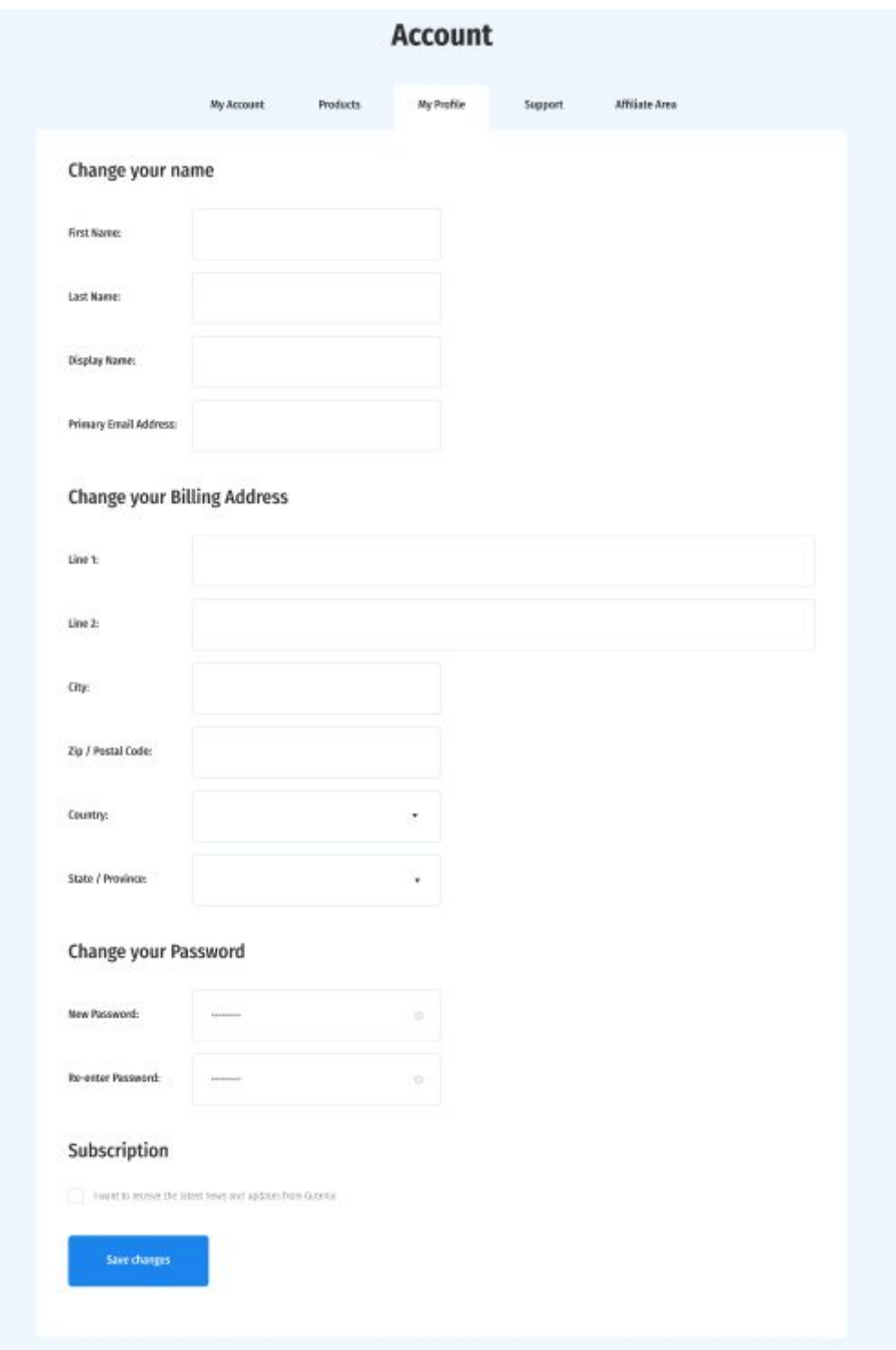

• Support tab is for creating a ticket in case there is an issue and you need help.

● Affiliate area is a place where you can become a Gutenix Affiliate

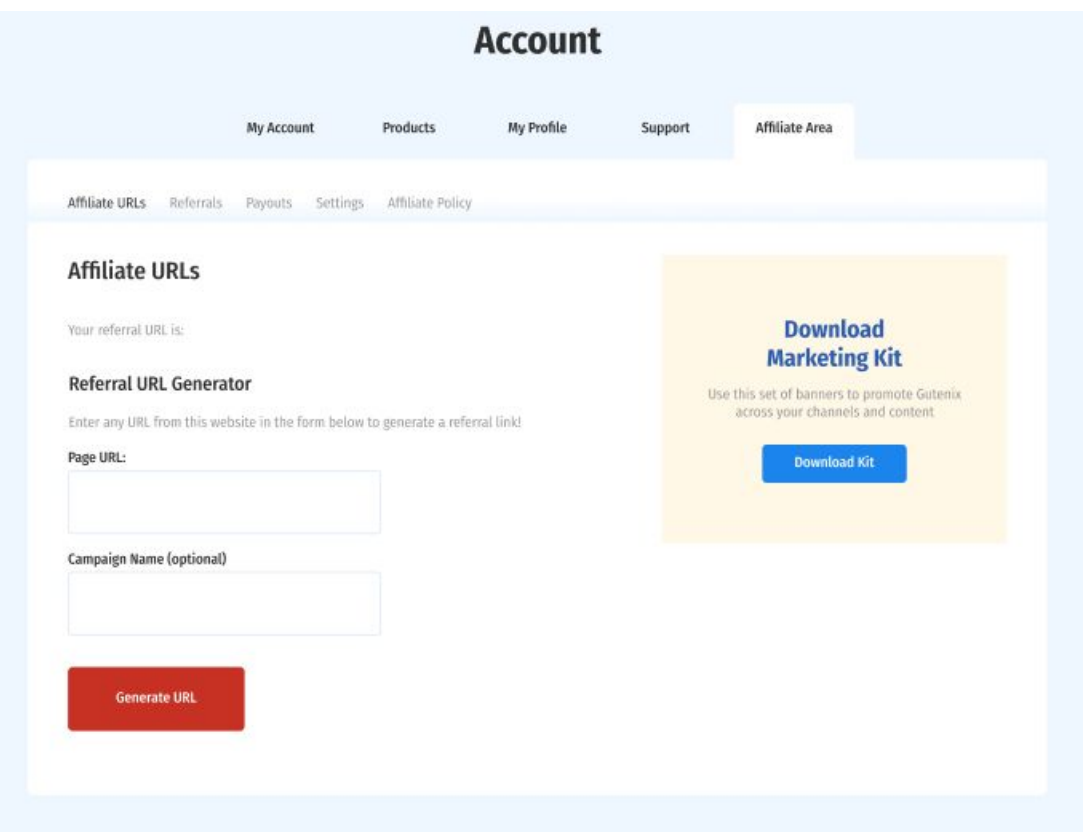

<span id="page-4-0"></span>3. Gutenix Wizard [Installation](#page-0-2)

**Gutenix Wizard** helps to install any theme from the Gutenix collection in just a few clicks. A short four-step guide below explains in detail the entire installation process, starting with wizard activation to the theme, plugins, and sample data import.

#### **1) Gutenix wizard installation**

Once you get access to your Gutenix account at webcodebuilder.com you are ready to start the installation process. Navigate to the Products tab in your account and download **Gutenix Wizard** from the Easy Installation section.

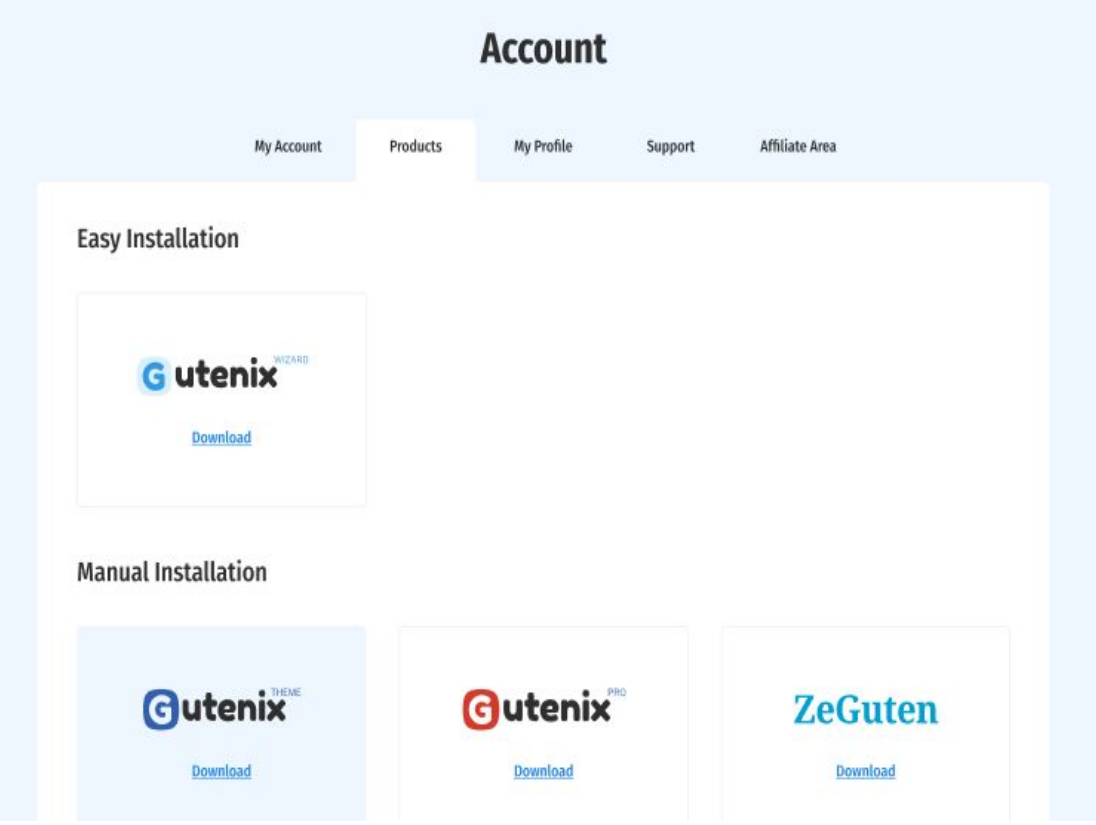

This guide presumes that the WordPress engine is already installed. Upload **gutenix-wizard.zip** downloaded from your account at **Plugins > Add new > Upload plugin** tab in WordPress admin panel and press the Install now button. In just a couple of seconds, you are redirected to the Gutenix Installation Wizard interface.

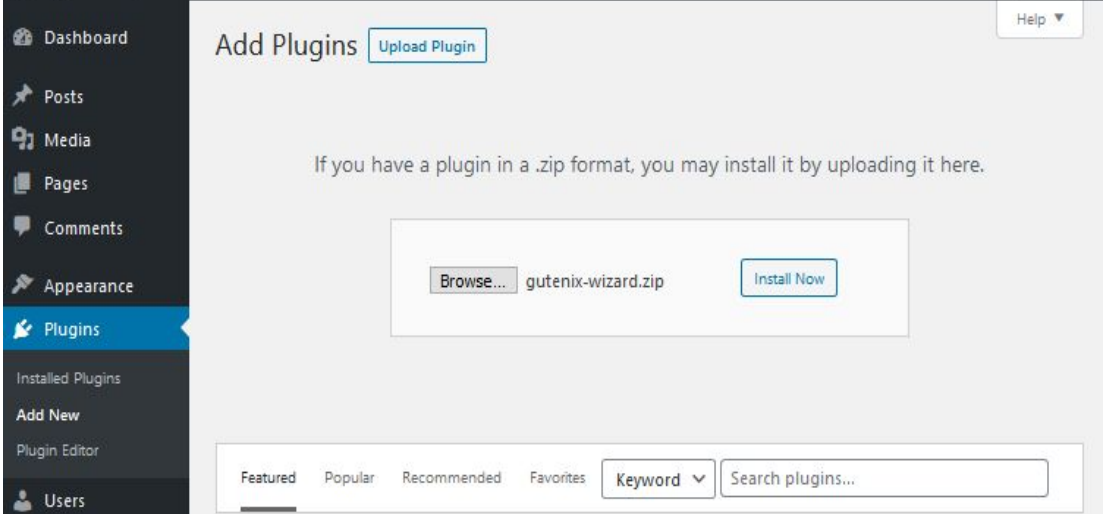

### **2) Theme installation**

The welcome tab allows you to choose if you would like to proceed with a **Free** or **Pro Gutenix** version. Further steps describe the installation of the Pro version.

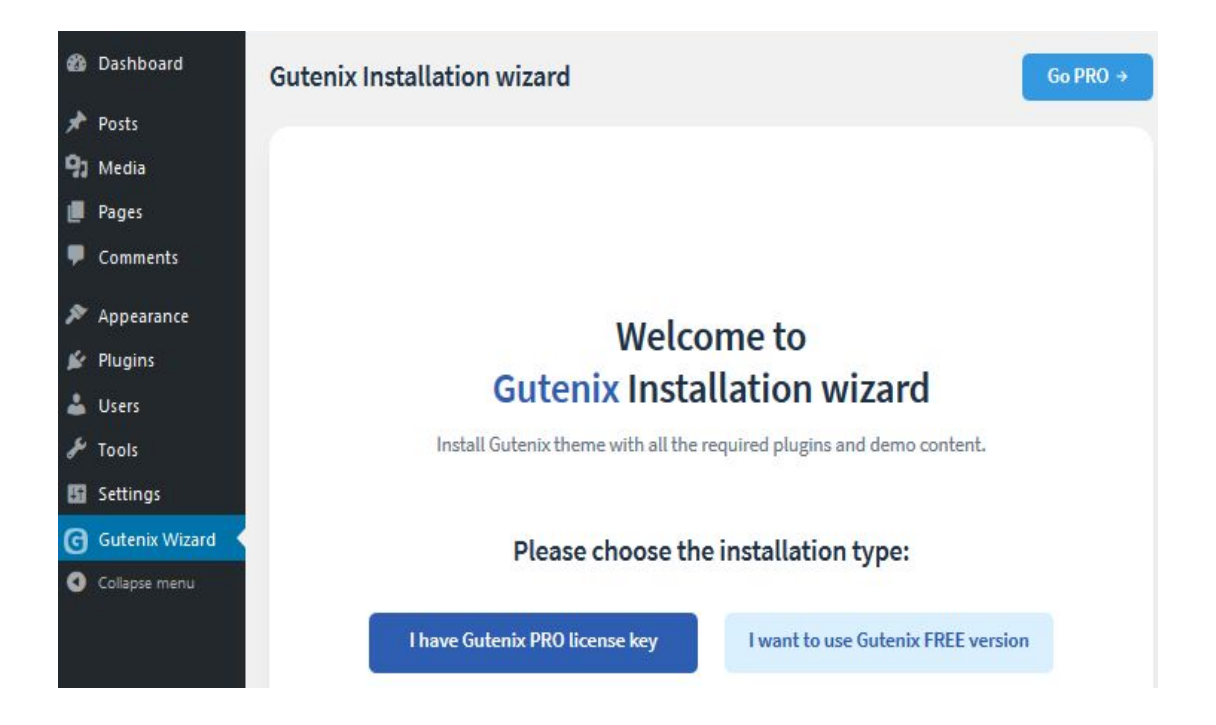

After clicking the I have **Gutenix Pro license key** button, input your license key in the validation form and click the Validate button.

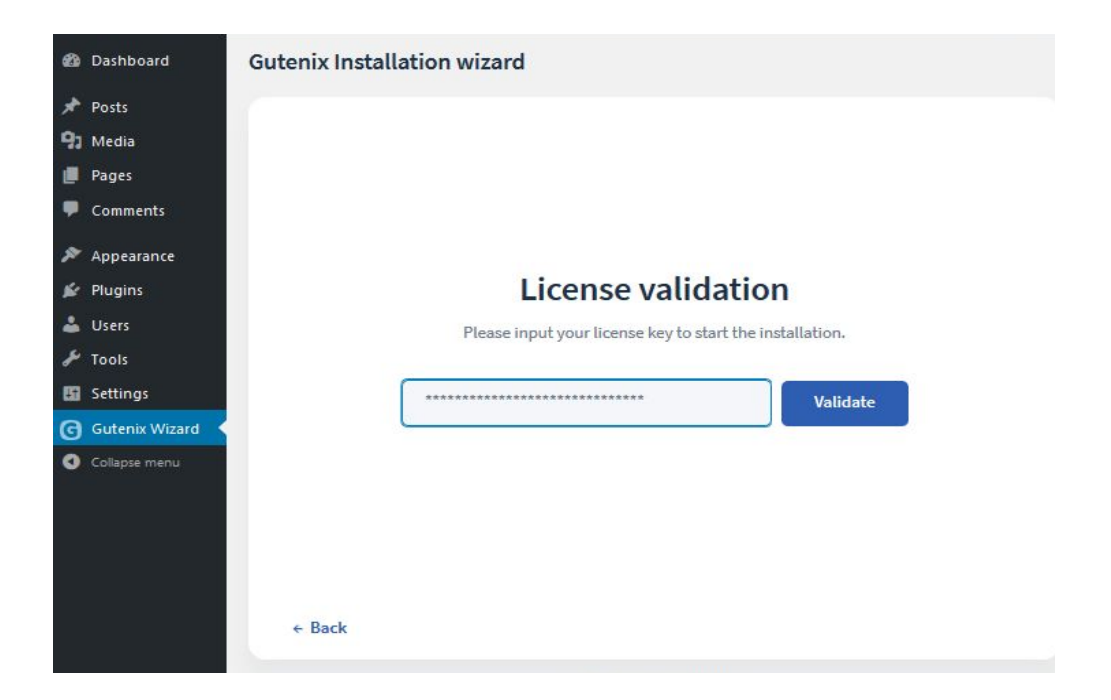

Once the key is validated successfully you are redirected to the **Theme installation tab**. It offers to install the theme alone or with a child theme. Installing the child theme is recommended to keep your data safe during future theme updates.

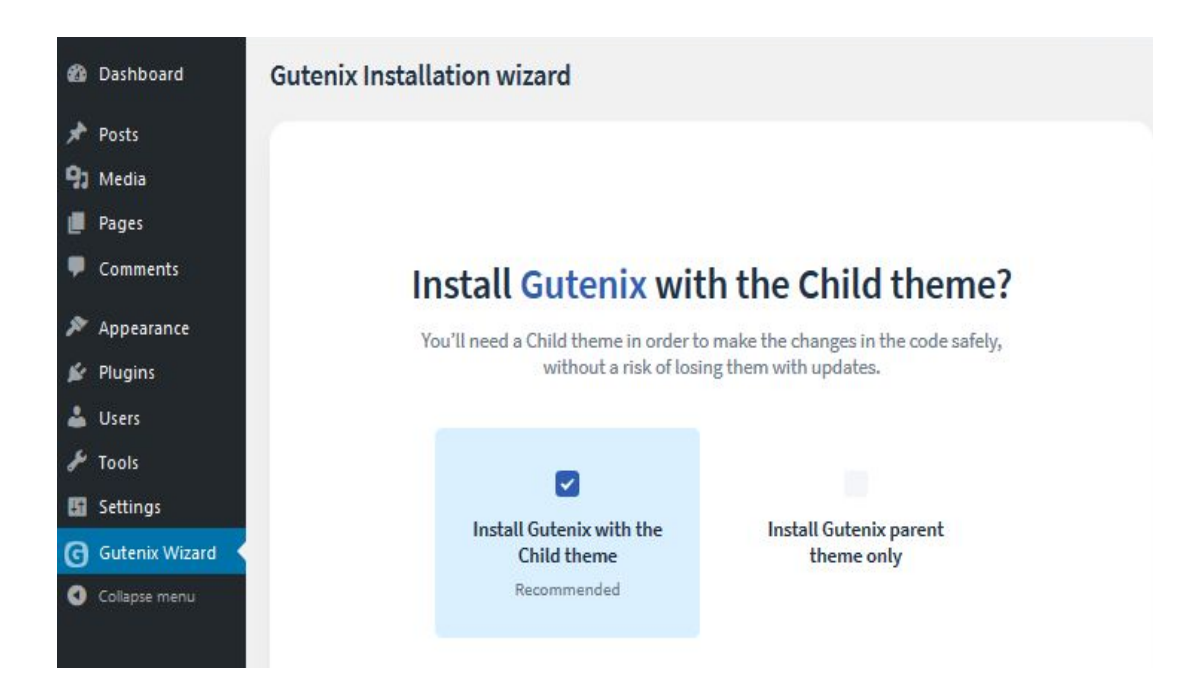

At the next screen, you see theme installation progress, it does not take a long time.

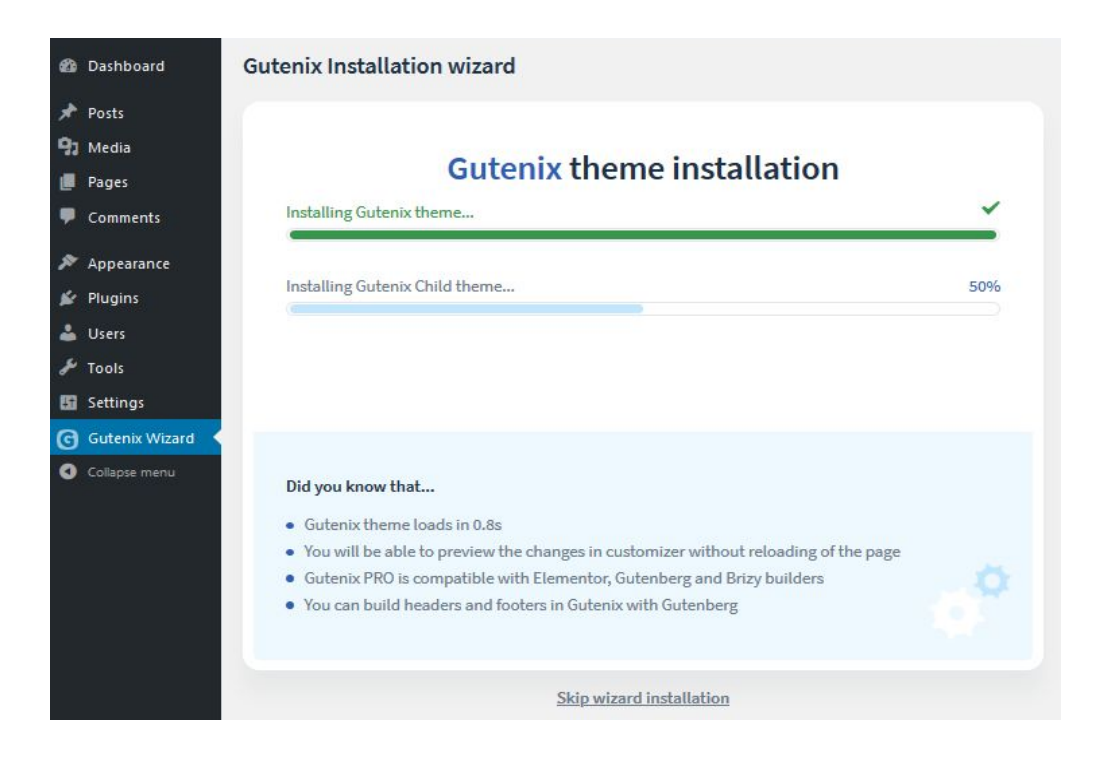

After the theme is installed you can import a pre-designed website template per your choice. The constantly updated Gutenix collection includes designs built on **Gutenberg, Elementor**, or **Brizy** builder. Check the respective builder tab and use the categories filter to find a perfect design for your website. In order to apply it to your website just press the Install button next to the chosen design.

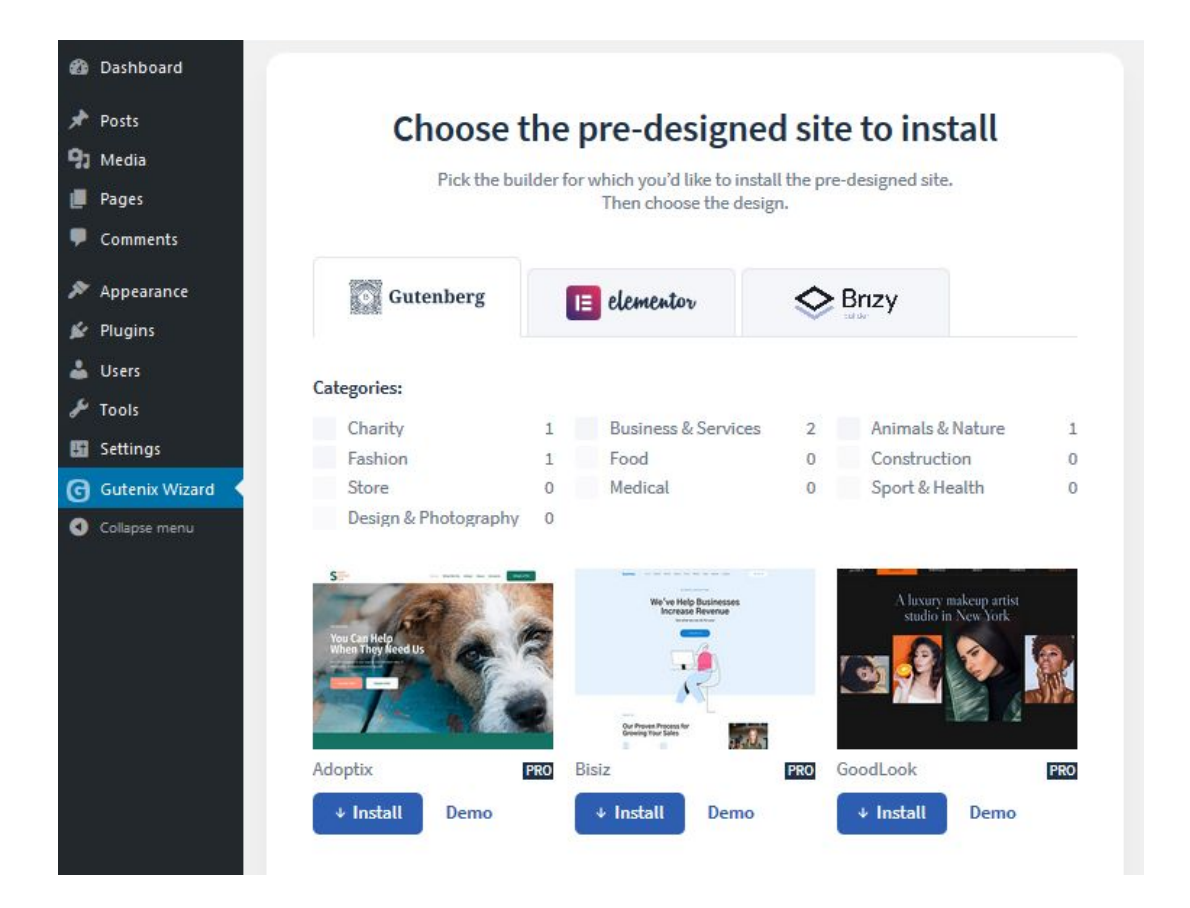

#### **3) Plugins Installation**

Pressing the Install button redirects you to the plugins installation interface. At this step, the wizard installs all plugins required for the design selected earlier. You can also install additional recommended plugins. Mark the plugins you would like to be installed and click the Install button in the bottom right corner.

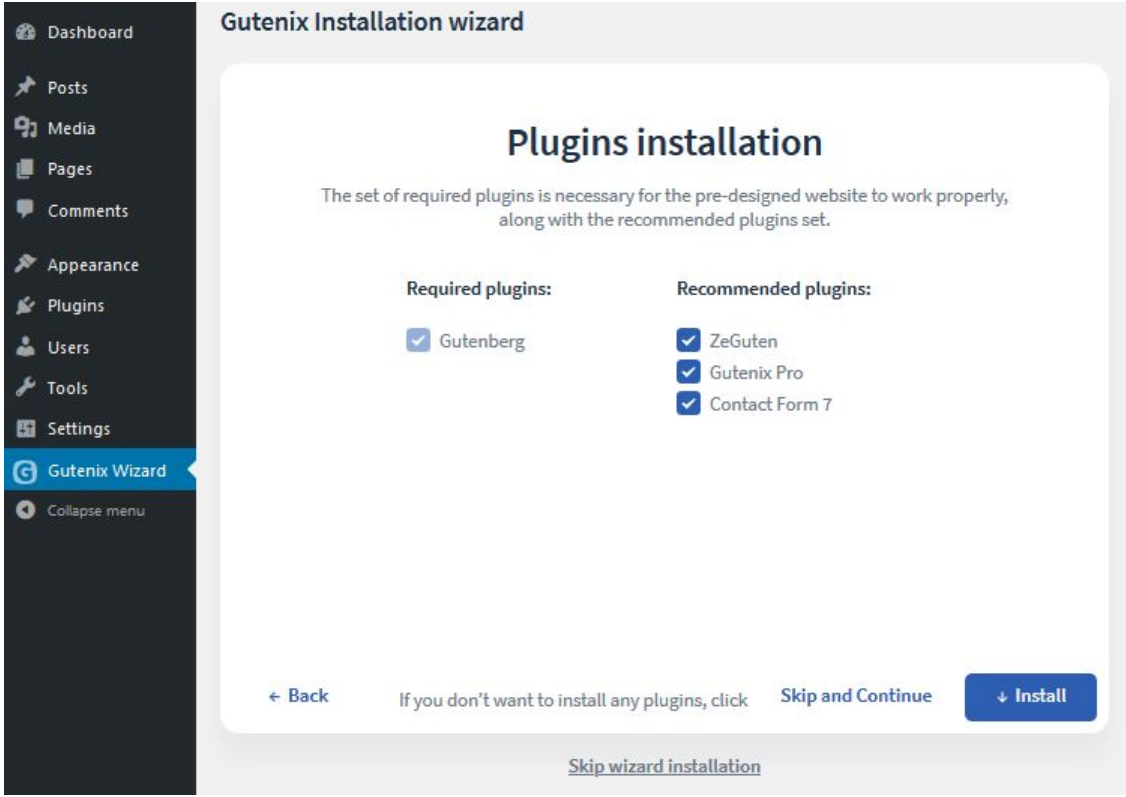

Plugins installation may take some time. After the plugins are installed successfully click the **Continue** button.

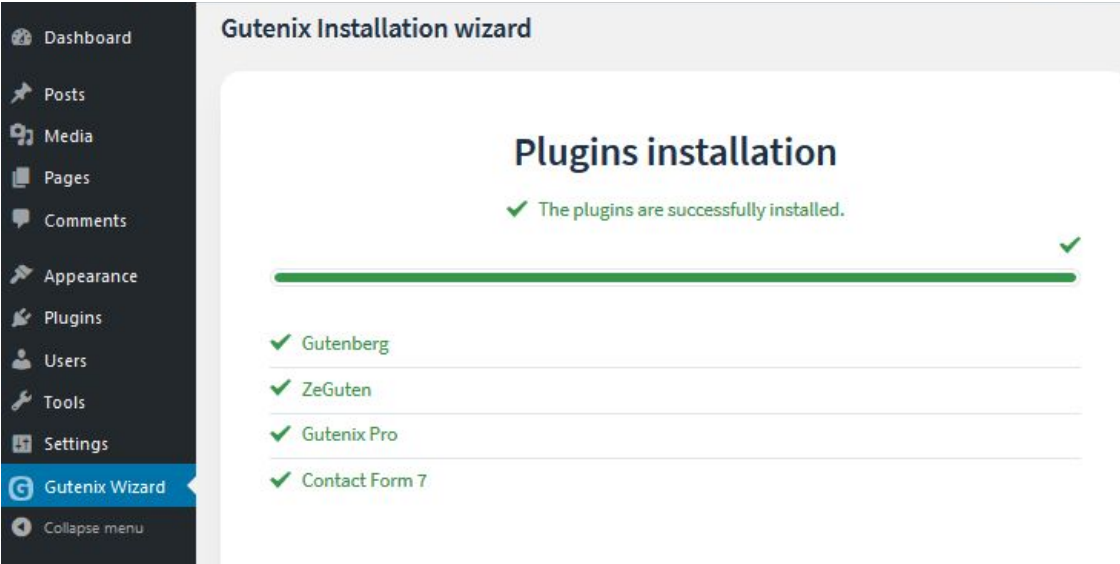

### **4) Sample data import**

In order to make your website look and function the same as design demos, you need to import sample data. The Wizard offers 2 options:

- **Add demo content to my existing content** - recommended if the theme is installed at a clean WordPress and during installation over an existing website with saving custom content;

- **Replace my content with the new demo content** - recommended if there is custom data on the website that should not be saved.

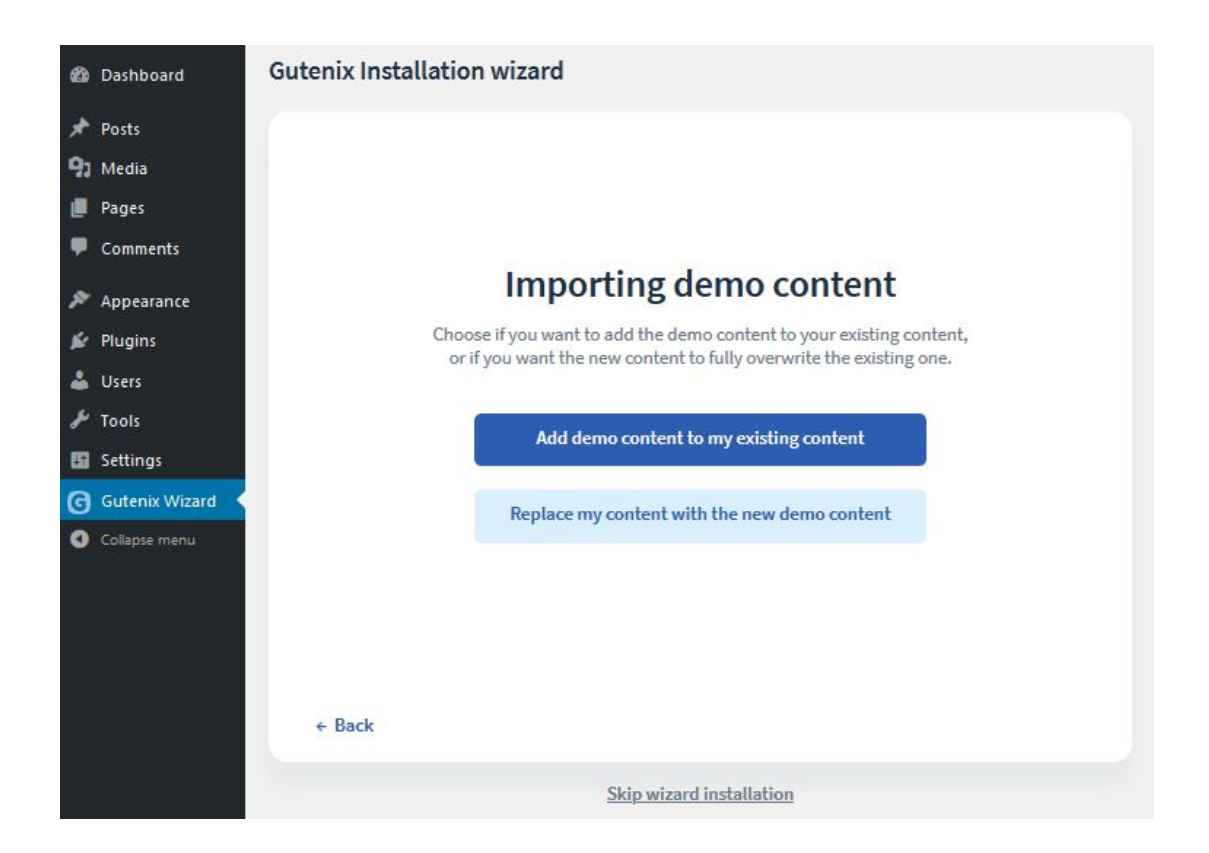

If you choose the **Replace option** you are redirected to the password confirmation window. Input your WordPress administrator password and click the **Validate button** to confirm deleting custom data from your website.

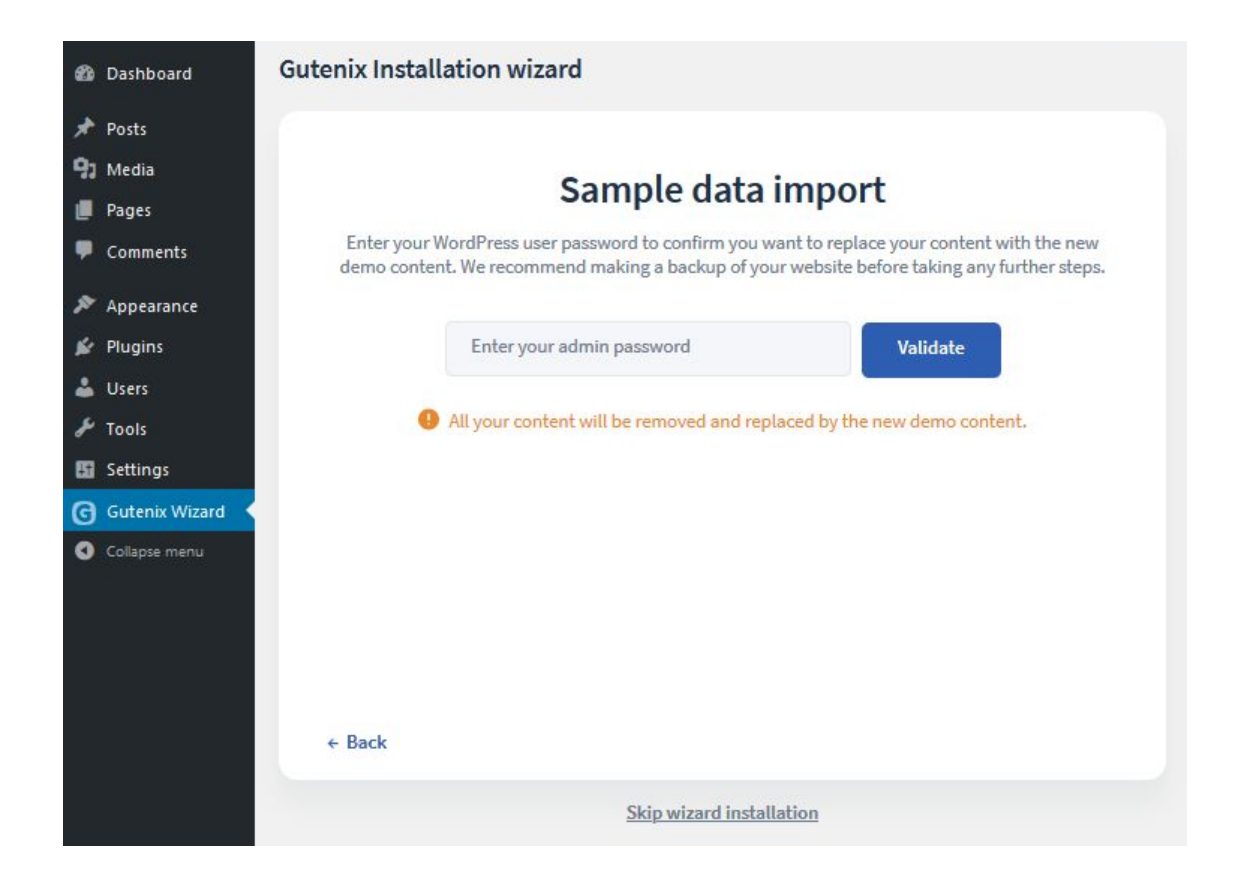

If you choose the **Add option,** sample data import starts right away. After the data is imported click the **Continue** button to proceed to the next step.

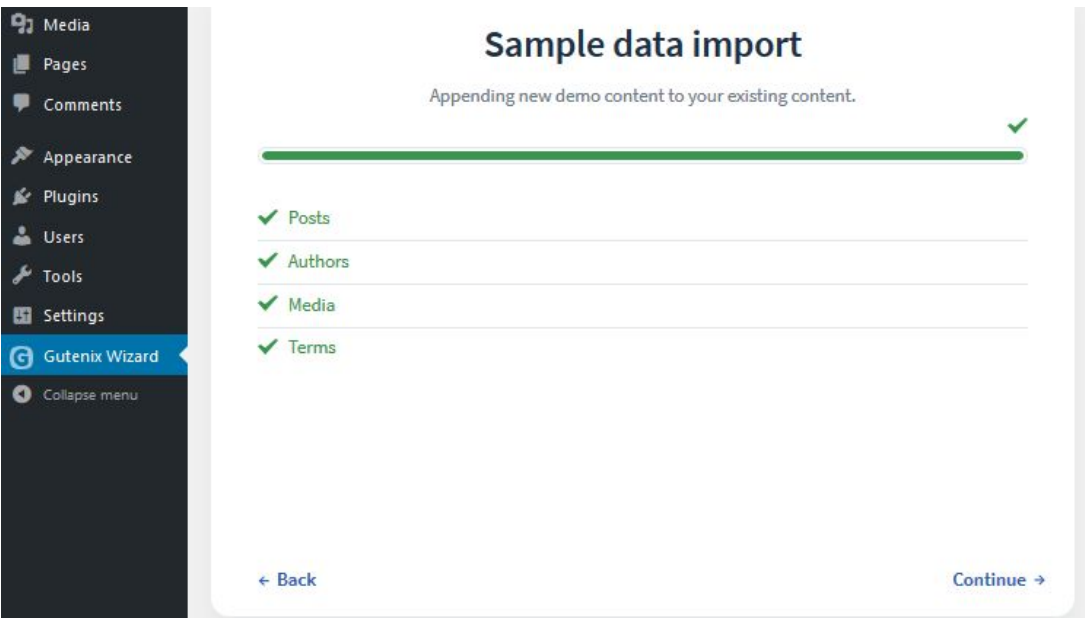

The final step is regenerating thumbnails. The process may take a bit more time.

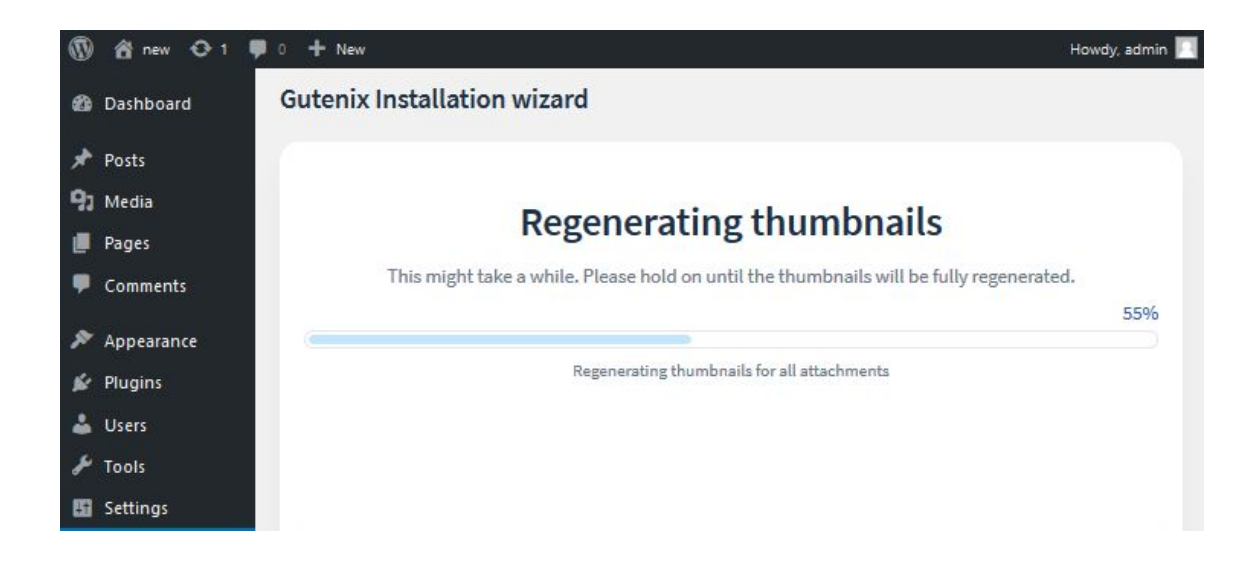

Once the thumbnails regenerating is completed the installation is done! You are ready to start customizing your new website now, good luck!

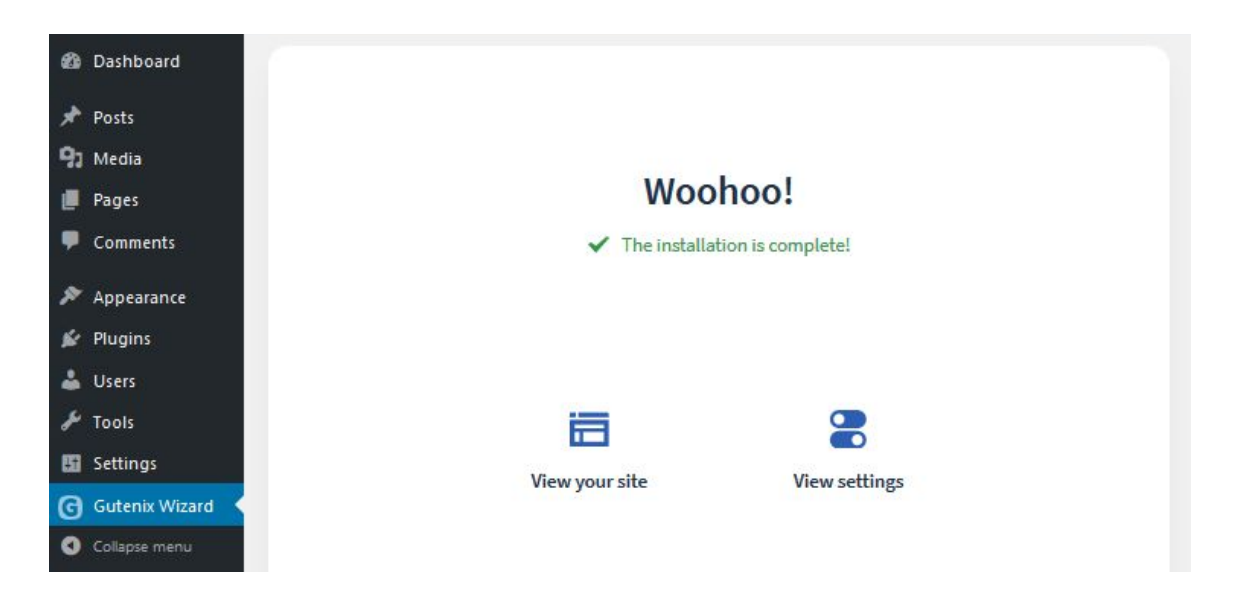

# <span id="page-13-0"></span>*4.* Gutenix [Dashboard](#page-0-3)

1) **License:** information about the license key, its status and expiration date

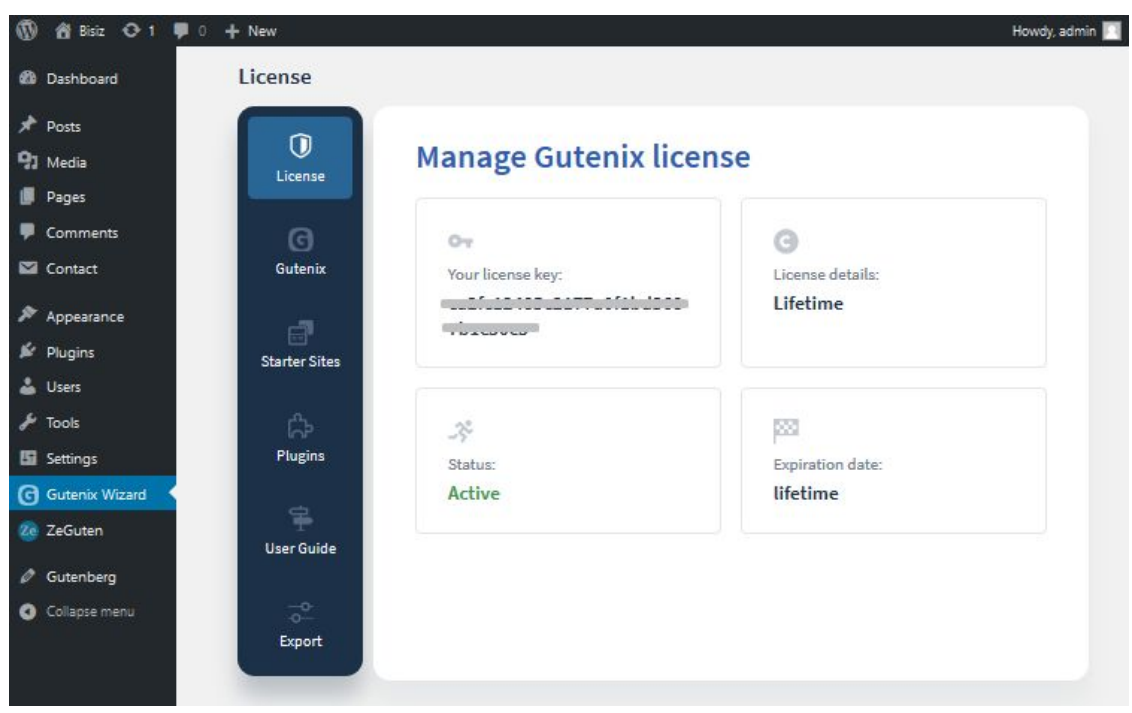

2) **Gutenix:** theme version, child theme and backup creating (Pro version only)

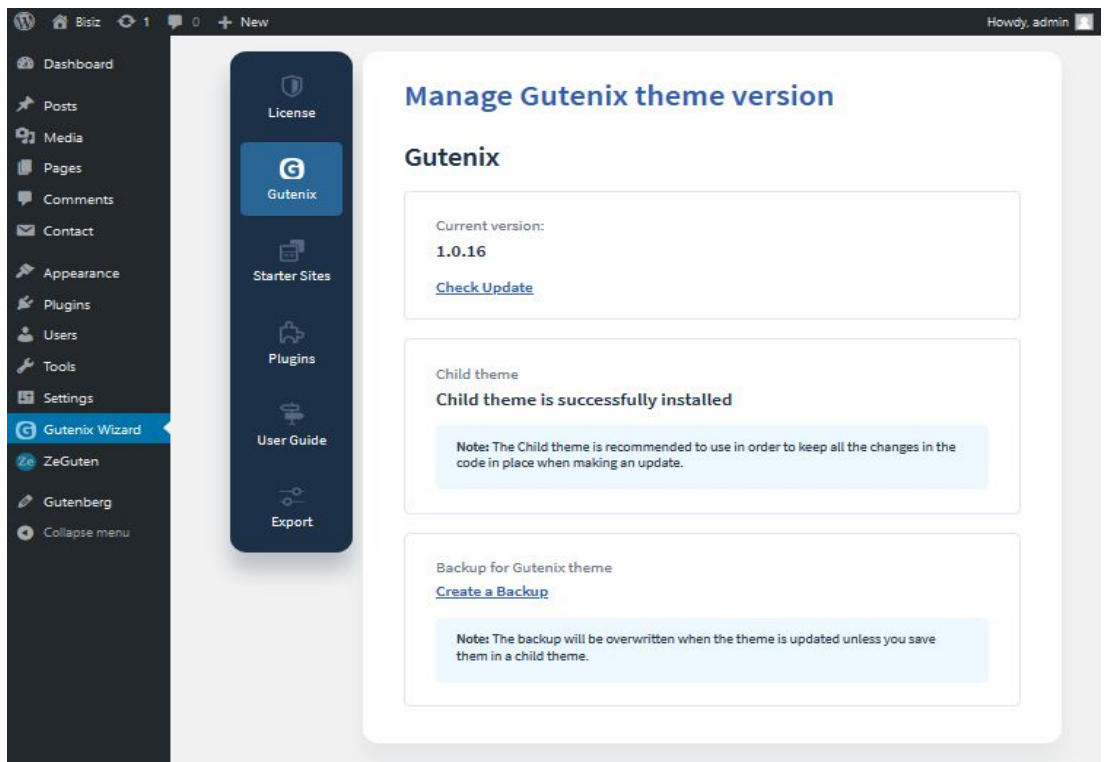

3) **Starter sites:** a place to install a new design - Gutenberg, Elementor or Brizy based

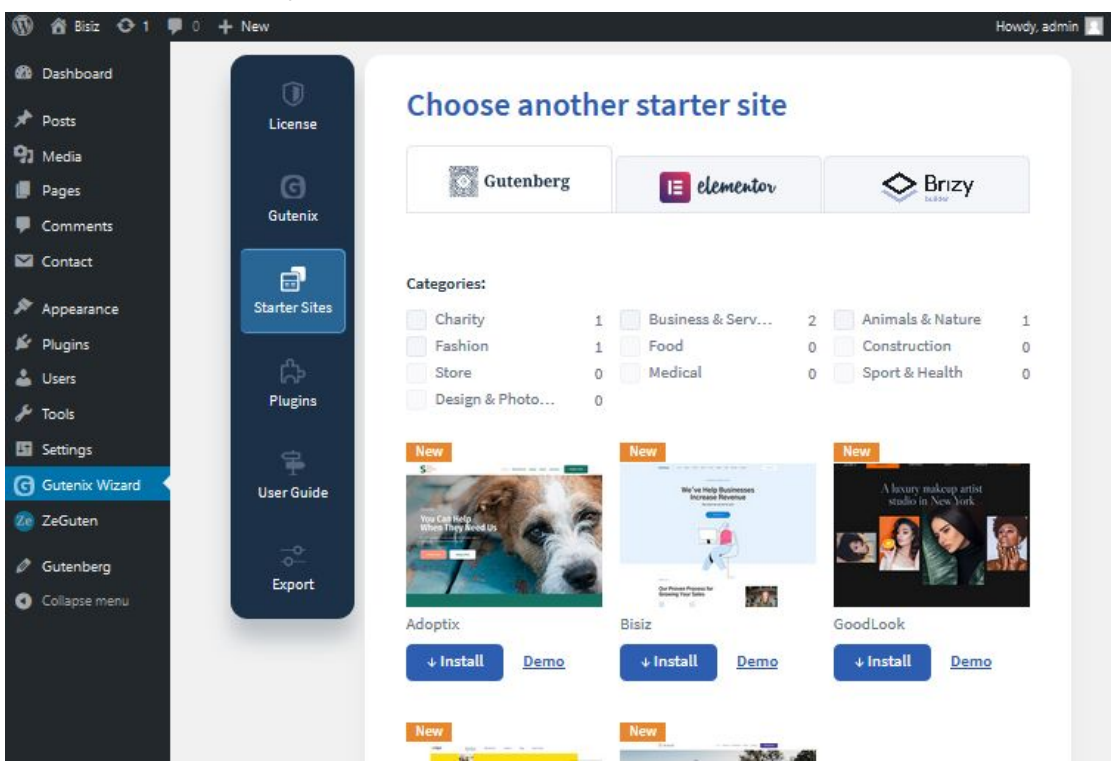

#### 4) **Plugins**

- Gutenix plugins tab: required plugins
- Extra plugins tab: recommended plugins (both installed and available for installation)
- Check for new plugins button: updating the recommended plugins list
- 5) **User guide:** access to installation, setup and usage guides + links to the live chat and Facebook community.
- 6) **Export:** a place to export/import website data in an .xml file.

### <span id="page-15-0"></span>*5.* [Gutenix](#page-0-4) Theme

#### **Customizer**

Customizer is a theme settings interface. You can set up typography, navigation, widgets positioning, background images, and colors settings here. Our theme installation will provide you with a broader range of settings, such as social networks configuration, page layouts setting, sidebars, block settings, and much more. The main advantage is that you can see the result immediately, and you can change it in no time flat without having to work with the files or code.

There are two ways to start configuring. First is to navigate to **Appearance -> Customize**

section.

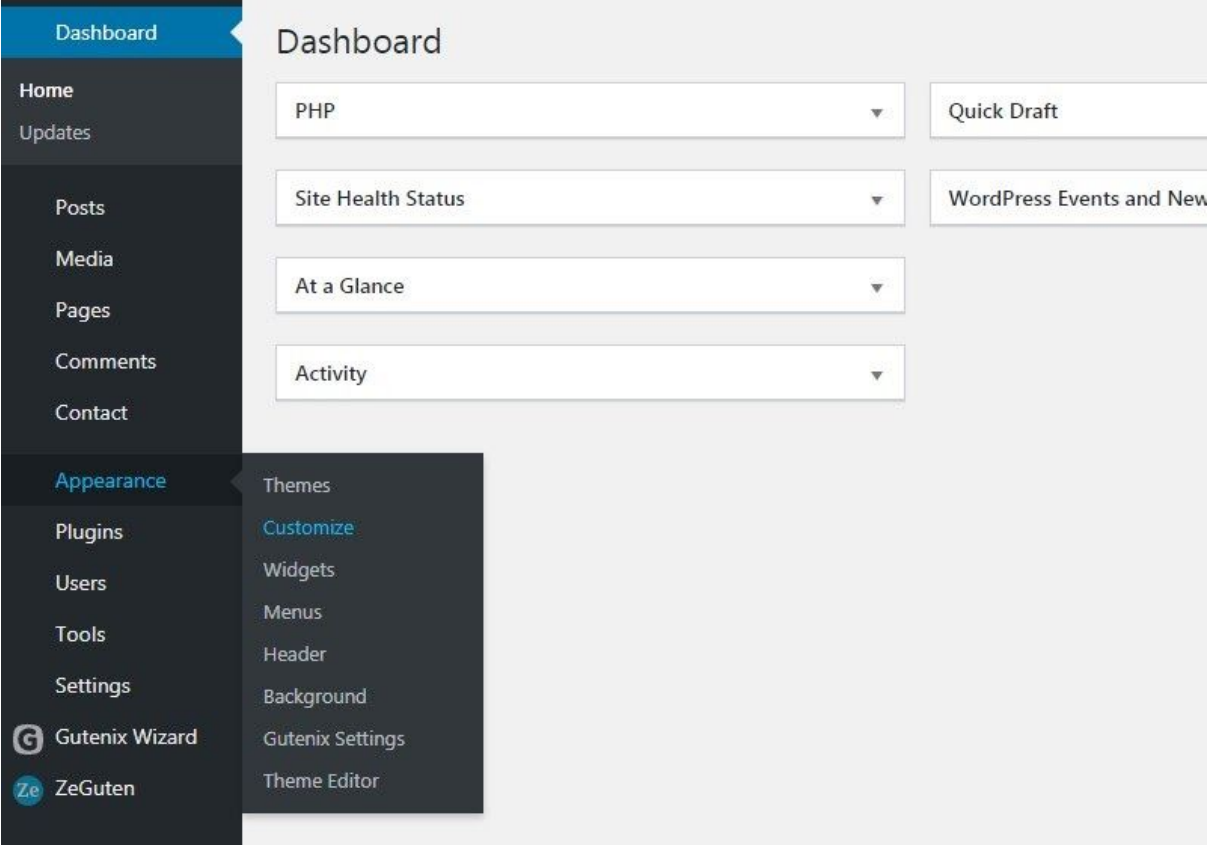

The second way is to press the **Customize** link on the top left of the website. This way allows customizing the page you're currently viewing. The first way initially shows the website front page by default.

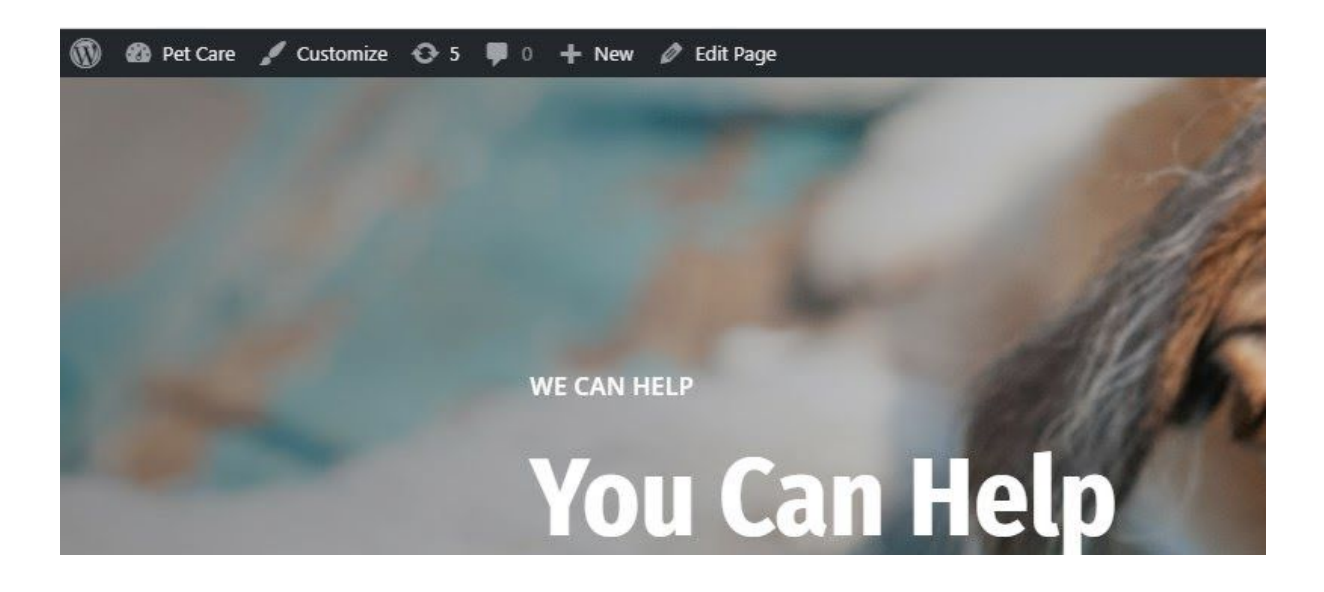

The left side of the site interface lists the available settings while the page content shows up at the right side of the screen.

Below is the list of settings that can be customized according to your needs:

- **Site Identity** site title, tagline, site title typography.
- **General settings** page layout, breadcrumbs, page title, to top button, sidebar, mobile browsers, 404 error page, preloader, dynamic CCS, google map API key, subscribe popup.
- **Body Background** allows defining the body background color.
- **Color Scheme** allows configuring website Color Scheme.
- **Typography** font design options for body text, Headings, input text, button.
- **Header image** allows to choose the image for the header.
- **Header** top panel, logo & favicon, main menu, header bar, vertical & mobile menu, header buttons, sticky header, transparent header.
- **Footer** footer nart, footer widget areas.
- **Blog settings** blog design controls.
- **Menus** allows managing menus and menu items.
- **Widgets** allows managing widgets.
- **Homepage settings** choose what's displayed on the front page of your site.
- **Additional CCS** a section for adding your custom CSS rules.

After adding the changes, you can save them by pressing the **Save & Publish** button.

Page Settings

- **Page layout** right sidebar, left sidebar, full width, boxed.
- **Show page title** allows to enable/disable the page title.
- **Header layout** allows to enable/disable the header, and choose the needed style.
- **Footer layout** allows to enable/disable the footer or choose another style.
- **Transparent header** allows to enable/disable the transparent header.
- **Disable top panel** allows to enable/disable the top panel.
- **Disable Footer Widgets Area** allows to enable/disable the footer widget area for the page.
- **Disable Breadcrumbs** allows to enable/disable the breadcrumbs section for the page.

# <span id="page-17-0"></span>*6.* [GutenixPro](#page-0-5)

### **Cached CSS**

The option helps to boost the website performance and speed loads even faster.

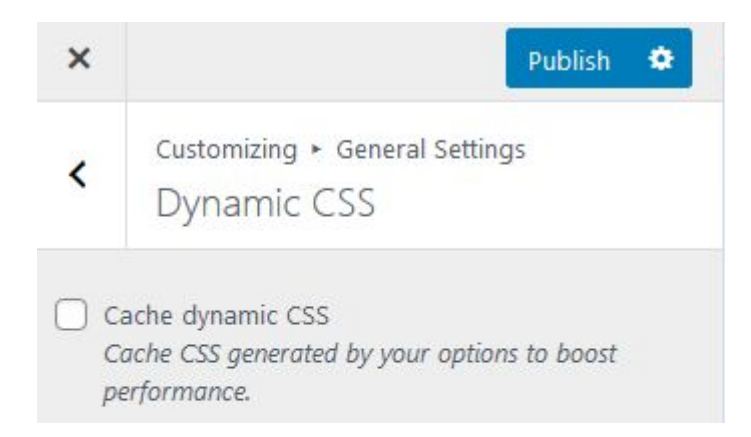

### **PRO layouts**

It allows you to adjust the sidebar width in percentage according to your needs. Use different page layouts for different page templates, such as Blog, Single Post, 404 page.

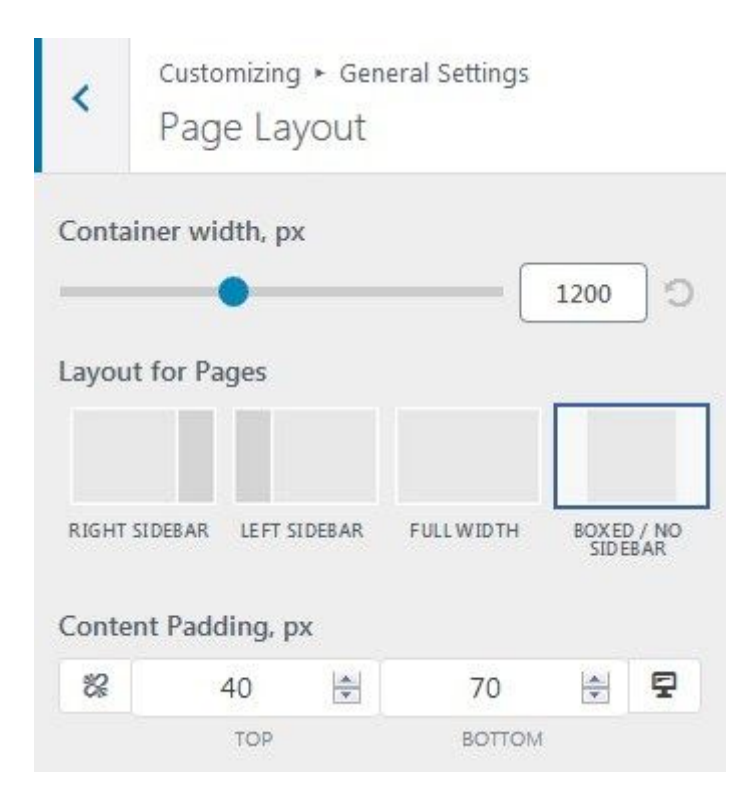

### **Sidebar generator**

It allows you to сreate the custom sidebars to display the different sets of widgets for different pages whenever you need to use the separate widget sets (e.g., different sidebars for WooCommerce page templates).

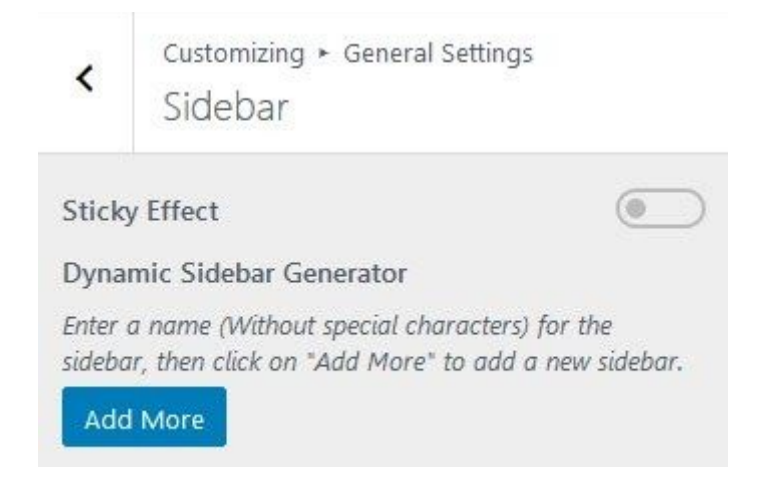

### **Custom 404 page template**

It allows you to build a template as an ordinary page with the page builder, and assign it as a 404 page so that the visitors can see it when they have entered an invalid URL.

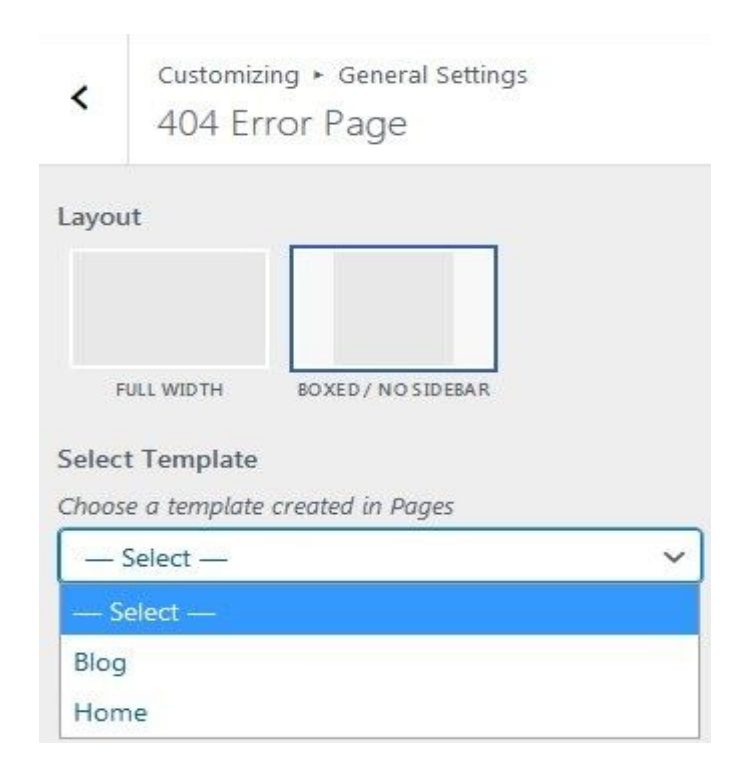

# **Custom elements order**

It allows you to set your own order for the publication elements to show in a Blog page: Title, Meta, Featured Image, Content and Bottom Line, and adjust the elements visibility.

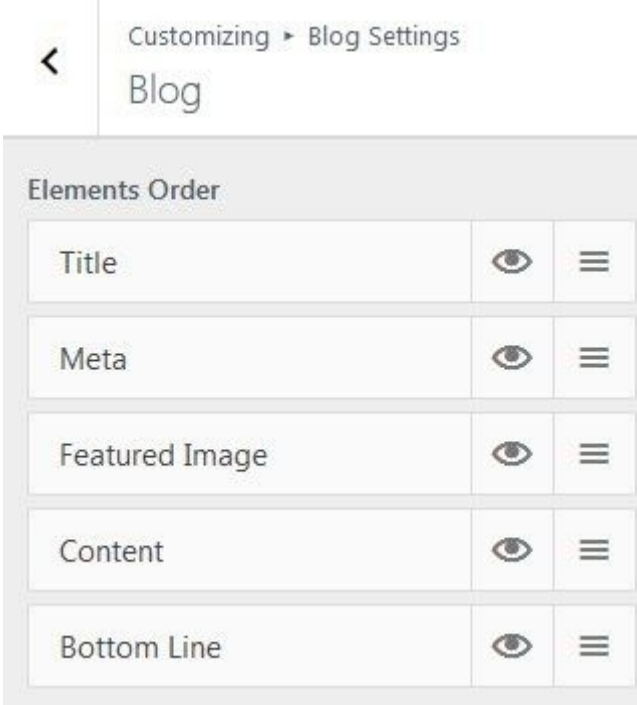

### **Custom content width**

It allows you to apply the content width you need to create flowing beautiful designs of the Blog page, making it look minimalistic and neat.

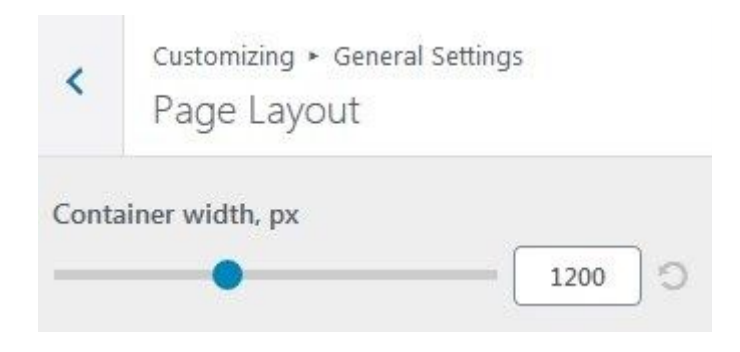

#### **Comments like**

It allows to display the number of likes for the top comments to your blog posts to attract more attention to the visitors activity.

# **Advanced Sticky Header effects Pro**

It allows to make a Header always sticky, or stick on scrolling up to make it stay always in sight, using a different logo, colors set, and background.

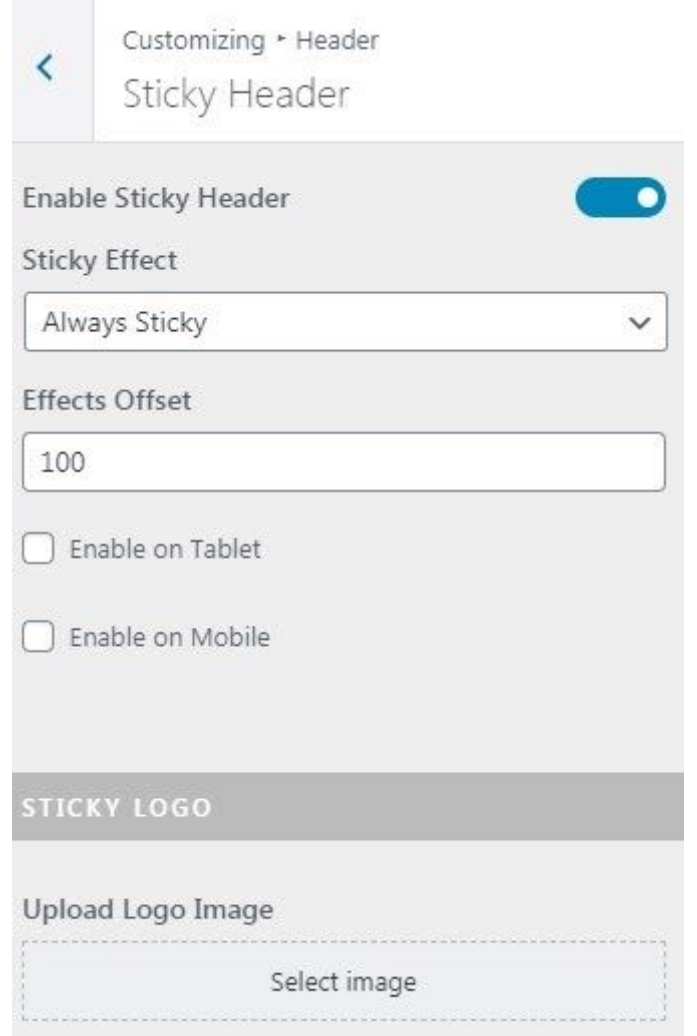

### **Different Headers for different page templates**

It allows you to use different Header styles for Posts Archive, Single Post, WooCommerce pages and Search page to match your pages design.

#### **Extended Header bar settings**

It allows to add a Sign In link in the bar, change the social links style, adjust the design elements and vertical padding to make the top panel fit your design even better.

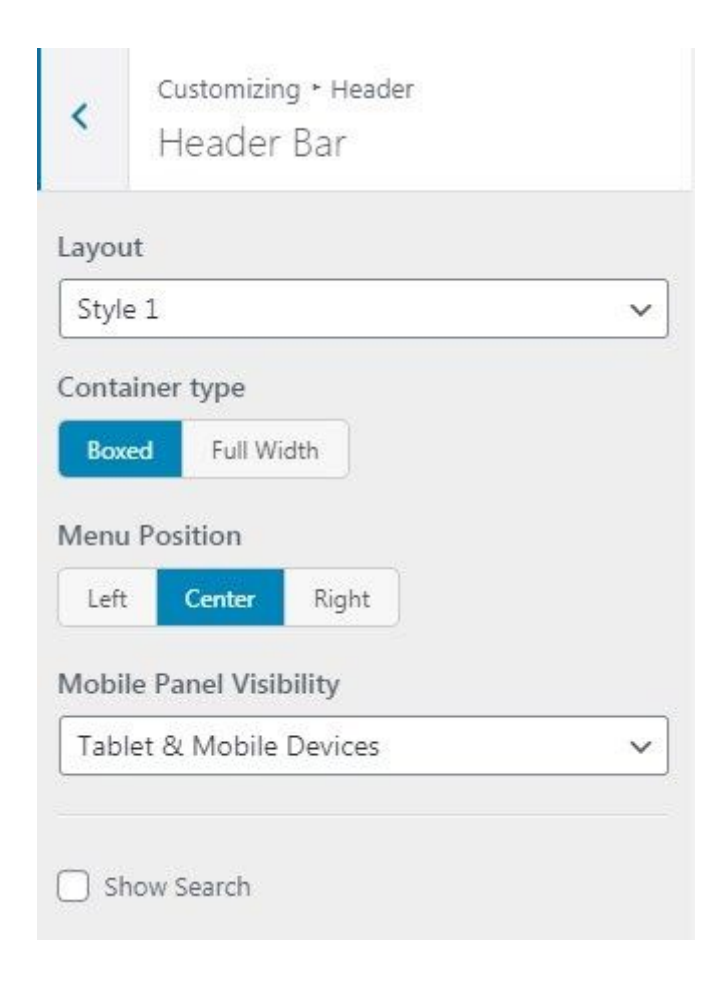

### **Transparent Header effect**

It allows you to use a transparency setting for Header to make it an irreplaceable part of your general page design.

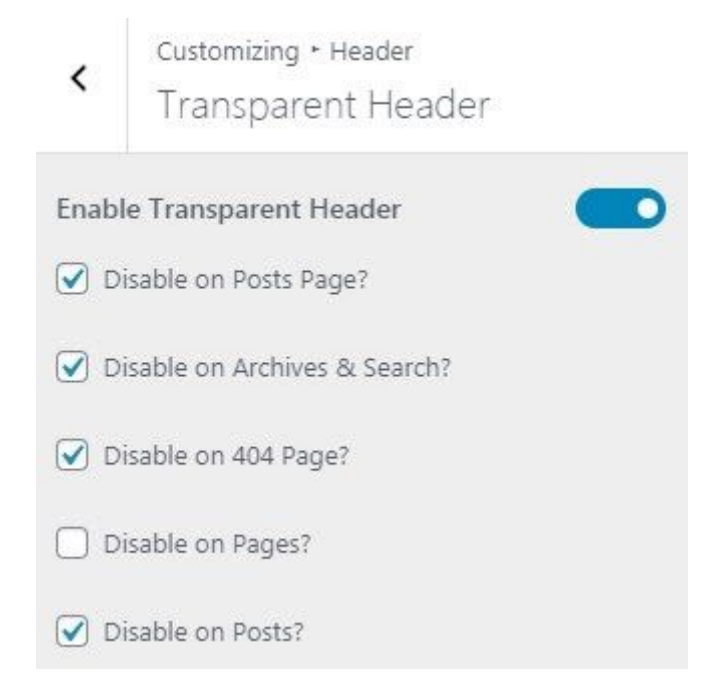

### **Dynamic width for a column**

The columns width is dynamic and easy to adjust from Customizer in a matter of clicks.

#### **Custom padding for a column**

The paddings are responsive for the Footer area making it look good on any screen type or device that uses traditional breakpoints.

### **Google Map API key integration**

Embed a Google Map and showcase your location and physical address.

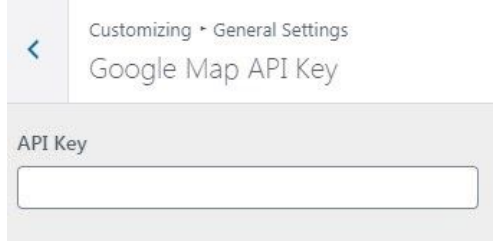

# **Custom subscription popup Pro**

It allows you to use a built-in popup functionality to create a popup with a subscription form, your custom title and background.

# **Use a shortcode for popup content**

It allows you to add the content you need in a popup using a shortcode. Add a Contact Form 7 form in seconds.

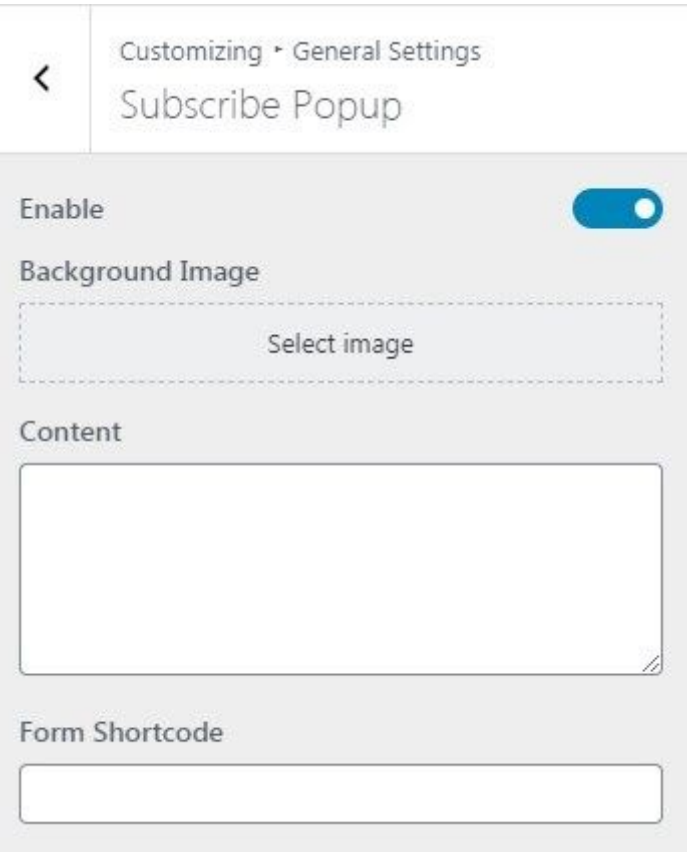

### <span id="page-25-0"></span>*7.* [Starter](#page-0-6) sites

With Gutenix subscription you get the collection of templates for Elementor, Gutenberg, and Brizy builders.

Firstly, to install the template you need to get to **Gutenix Dashboard > Starter sites.** Then choose the preferable one and click on the **Install** button.

In the blocks below, you will find more about the editing process with each of the page builders.

<span id="page-25-1"></span>*7.a.* [Elementor](#page-0-7) templates

For those who are sticky to the Elementor page builder, there is a short guide on how to use this builder with our Elementor templates.

Go to your website and choose the Edit with the Elementor button.

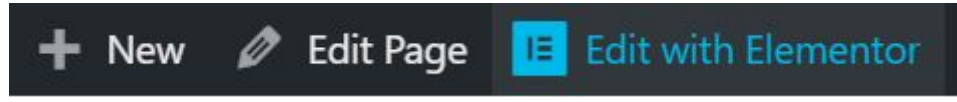

On the right, you can see the panel with the various widgets that can be moved with the drag and drop functionality.

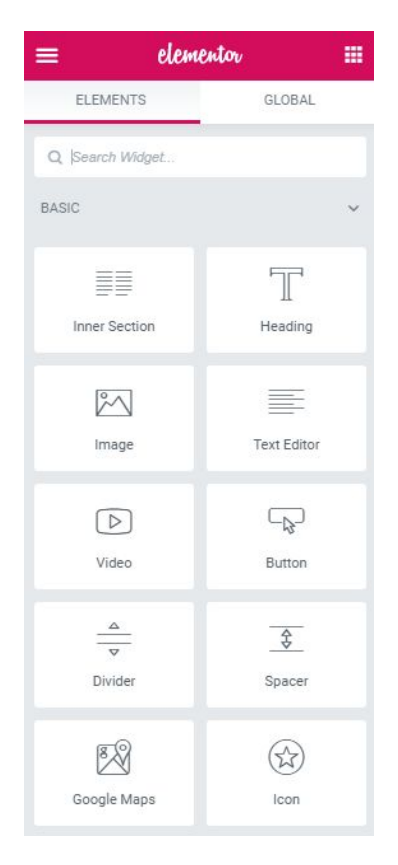

Edit the necessary section with the right button click and change the layout and style settings according to your needs. Also, check the advanced settings that include more options with extensive functionality.

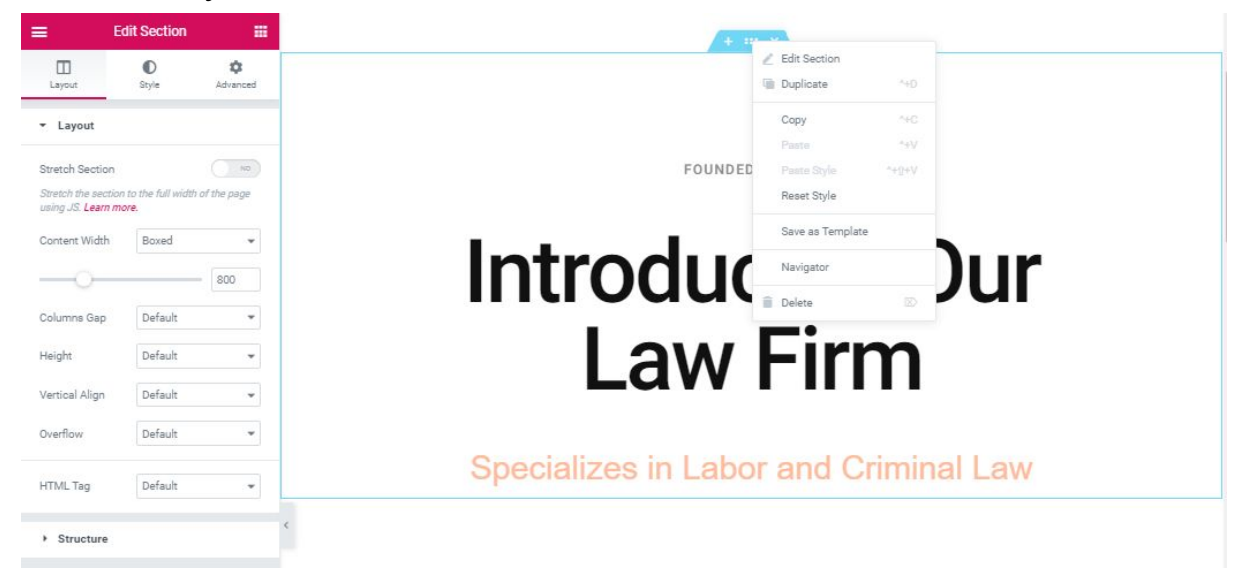

Find on the bottom of the page the Add New Section button or add the template.

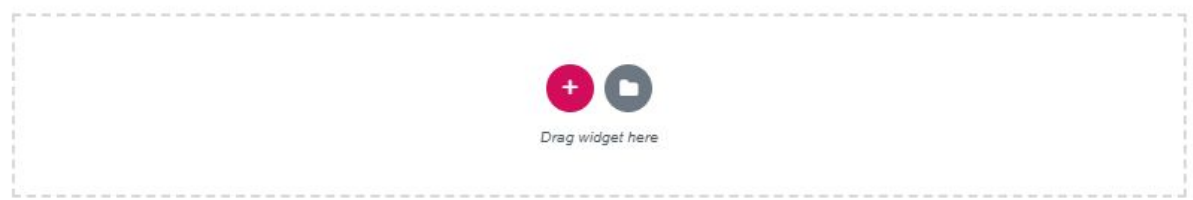

Then select the structure for a new section and start to fill it with the widgets.

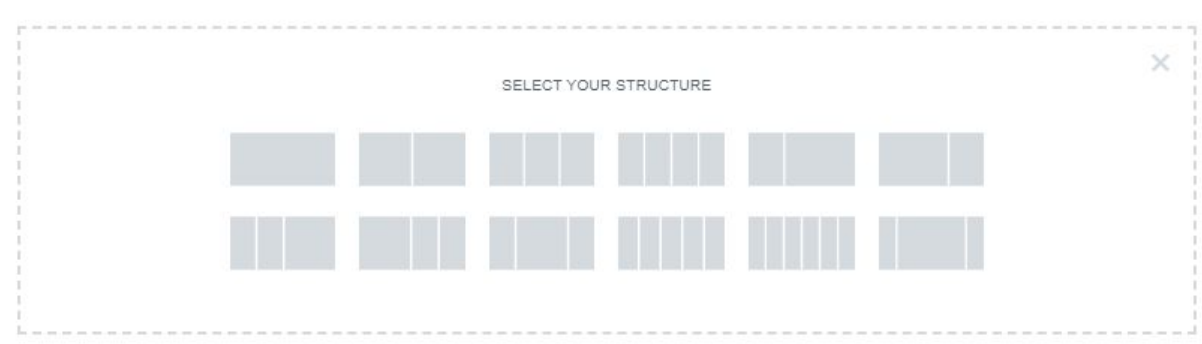

Customize the page on the different types of screen

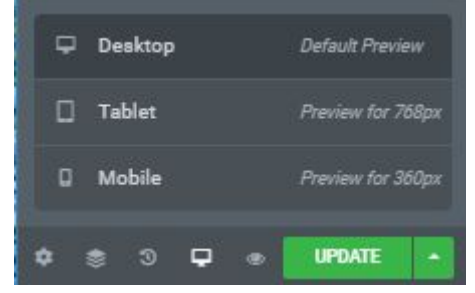

### <span id="page-27-0"></span>*7.b.* [Gutenberg](#page-0-8) templates

The main thing you should know is that the editing process in Gutenberg templates is on the base of the ZeGuten plugin, which makes the functionality of the website rich and stable.

Firstly, you need to choose the page you want to edit and click the **Edit page** button.

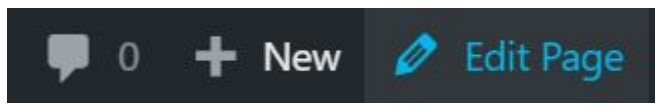

Then you can edit the page with the multiple blocks from the Gutenberg collection, but if you need more functionality use the ZeGuten blocks clicking on the "+" and picking the necessary block.

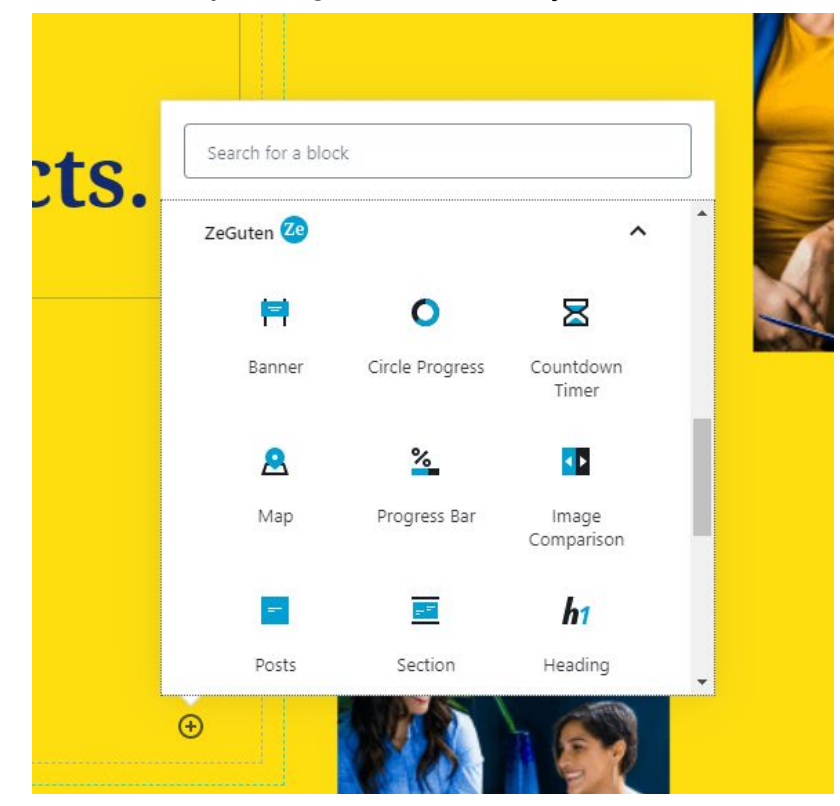

Next, when the block is created, you can see the settings section on the right side of the screen with all the available settings for a certain block.

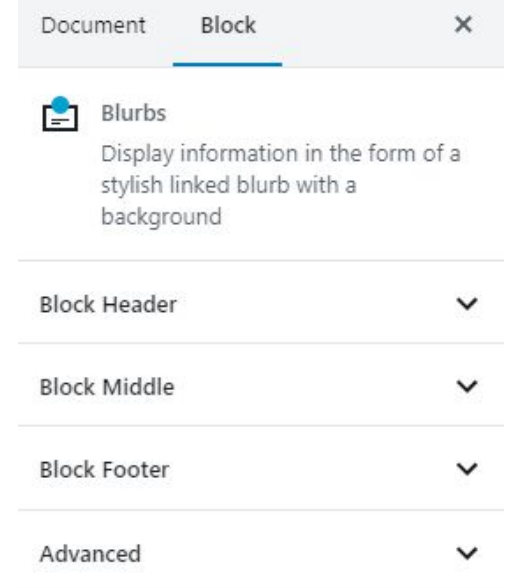

Besides, Gutenberg offers a diversity of blocks. You can use the Common blocks.

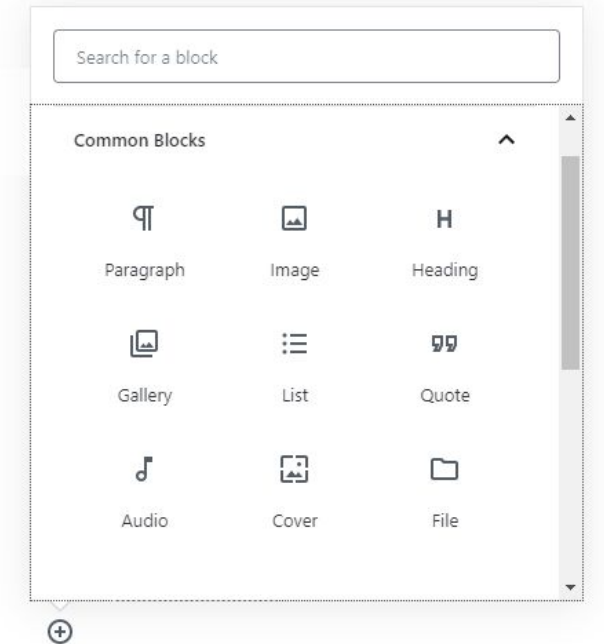

Choose the formatting for the page from the bundle

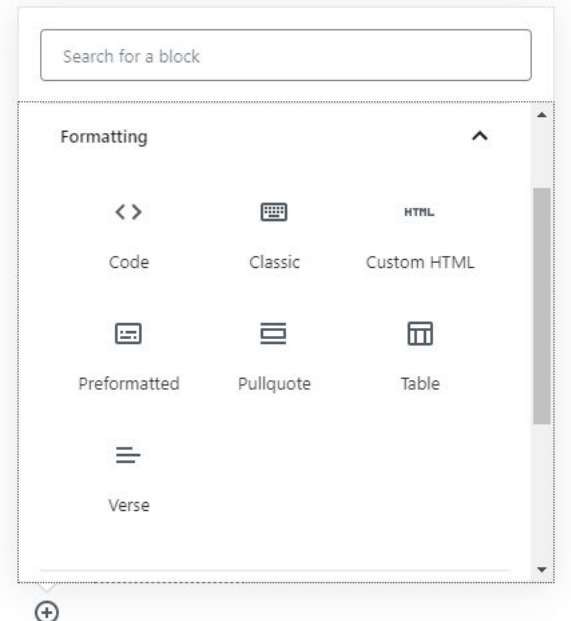

Also, you will find the layout elements that are essential for any website

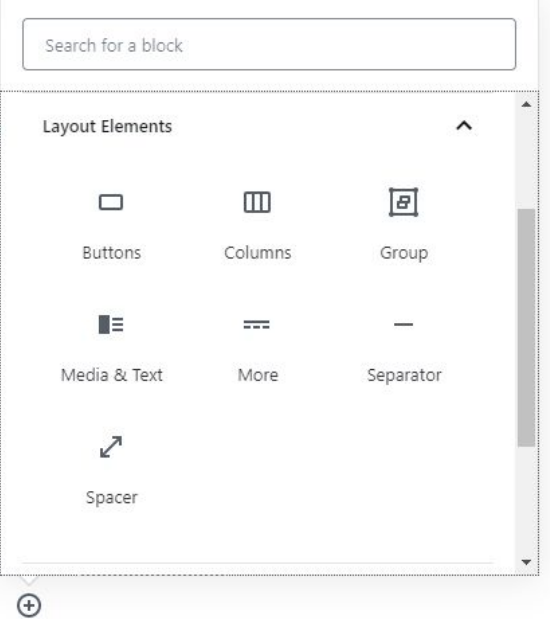

Gutenberg contains several widgets such as social icons, latest posts, calendar, etc.

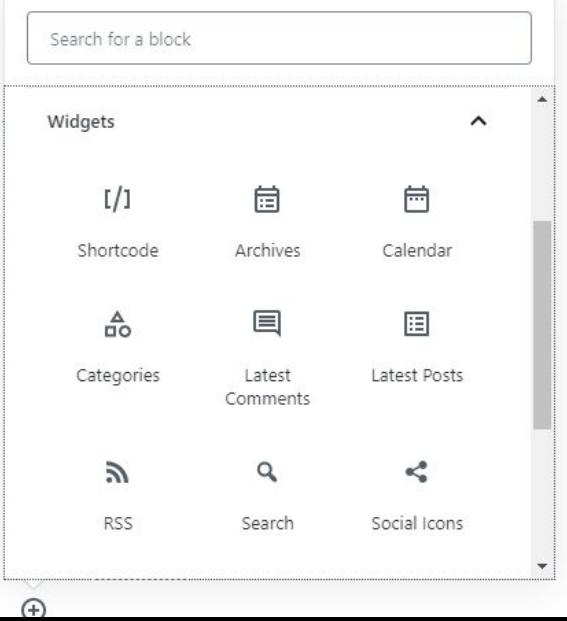

In case you need to add the Youtube or Instagram on the webpage, there is a set of Embeds

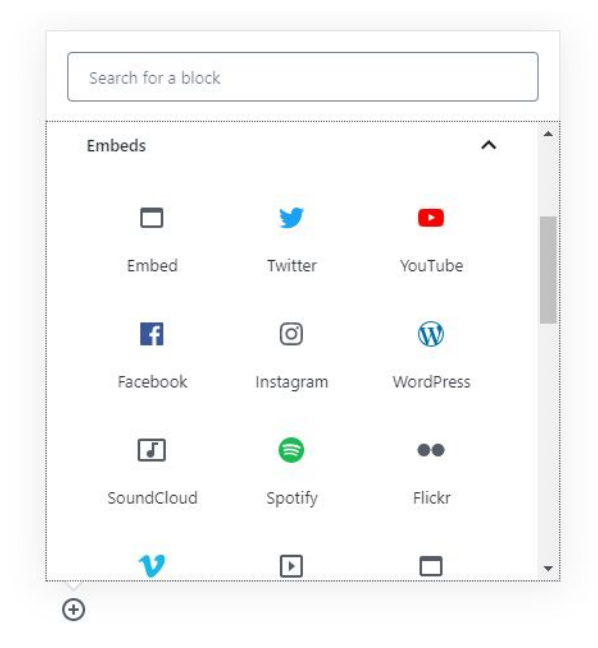

#### <span id="page-30-0"></span>*7.c.* Brizy [templates](#page-0-9)

If you choose the Brizy builder and are ready to customize the templates, click on the **Edit page with Brizy**

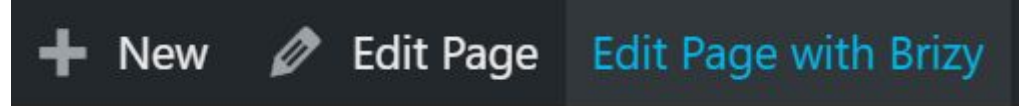

Then you can see the panel on the left with plenty of elements that you need only drag and drop to add them to the page.

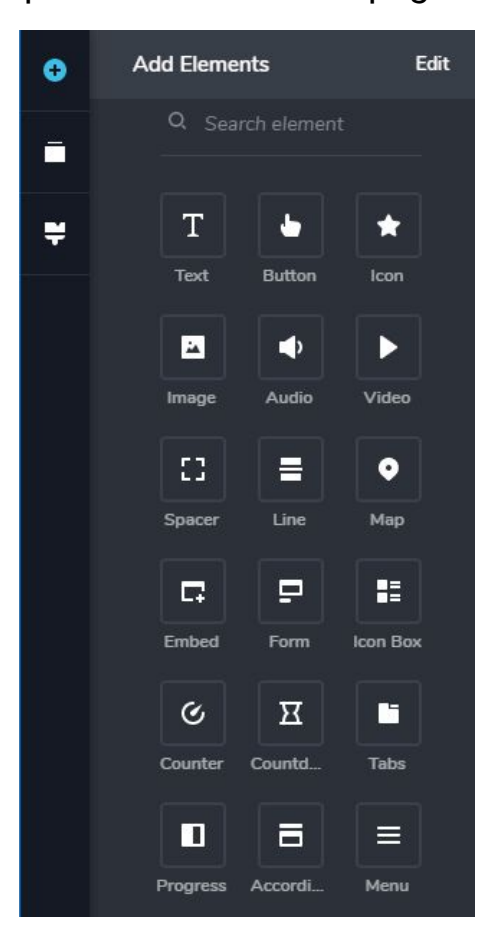

Also, there is an option to reorder the blocks on the page in the way you like. Make everything with the help of dragging.

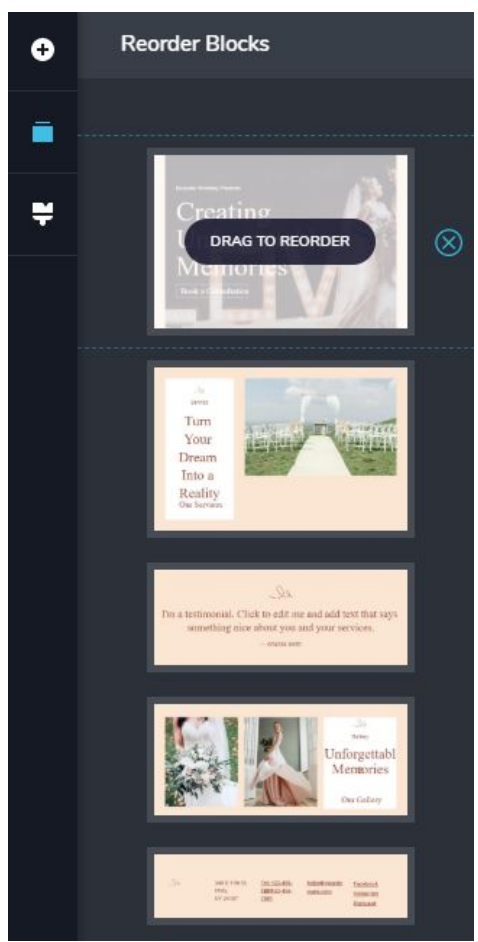

Choose the style you need for your website from the list or add the new one

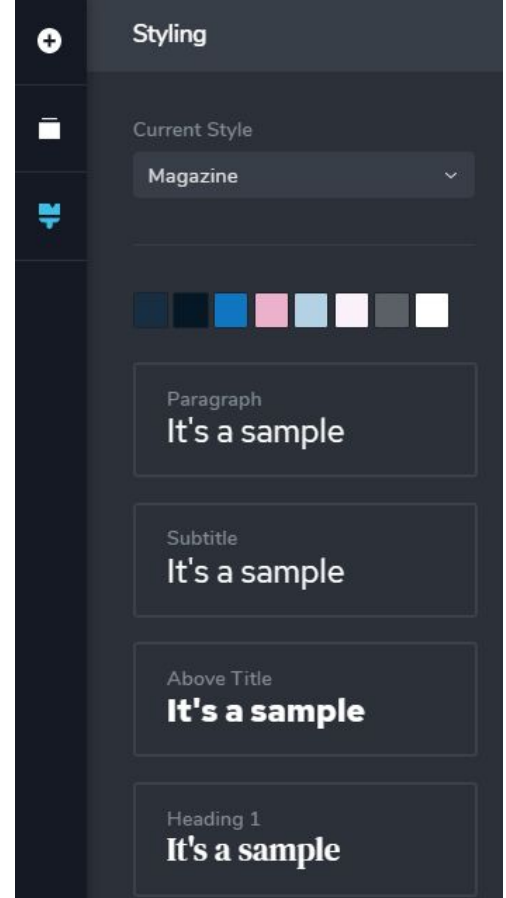

To customize the paragraph, subtitle, or headings there are typography properties with simple settings.

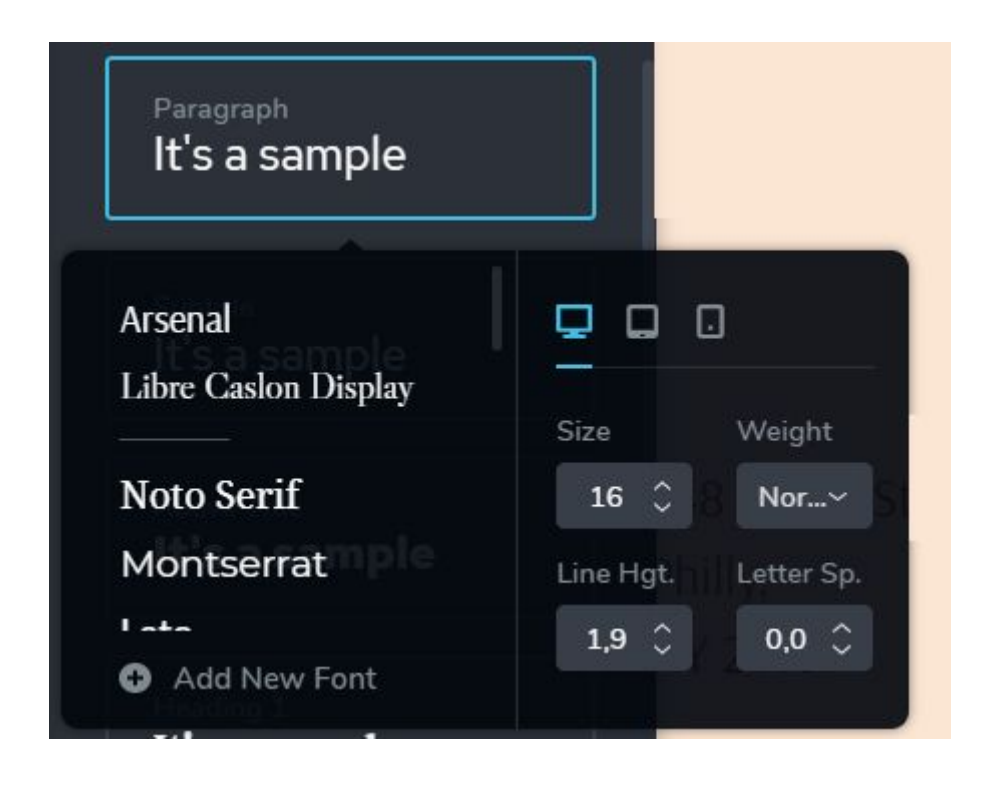

To add new blocks you need to find this section on the bottom os the page and press the button to add blocks.

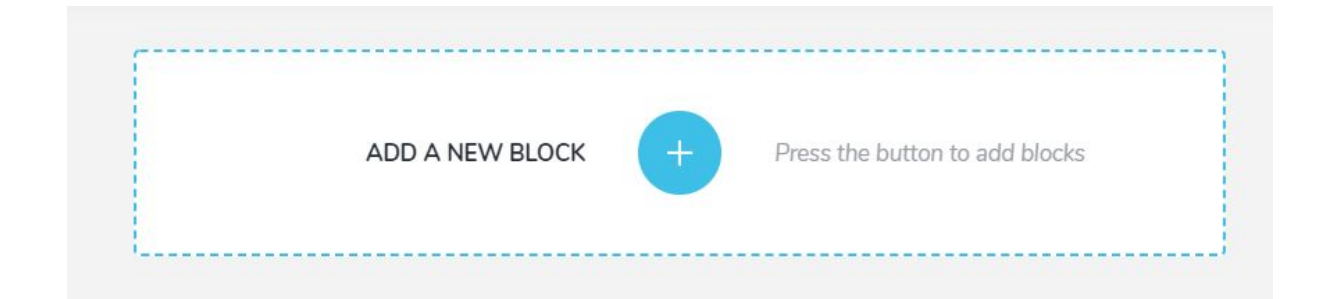

Blocks are pre-made designs that you can add to your page, ready to be customized. This will enable you to create the main structure of your page in a matter of minutes. There are more than 150 blocks in the Brizy builder. Choose styles for the blocks and the appropriate categories.

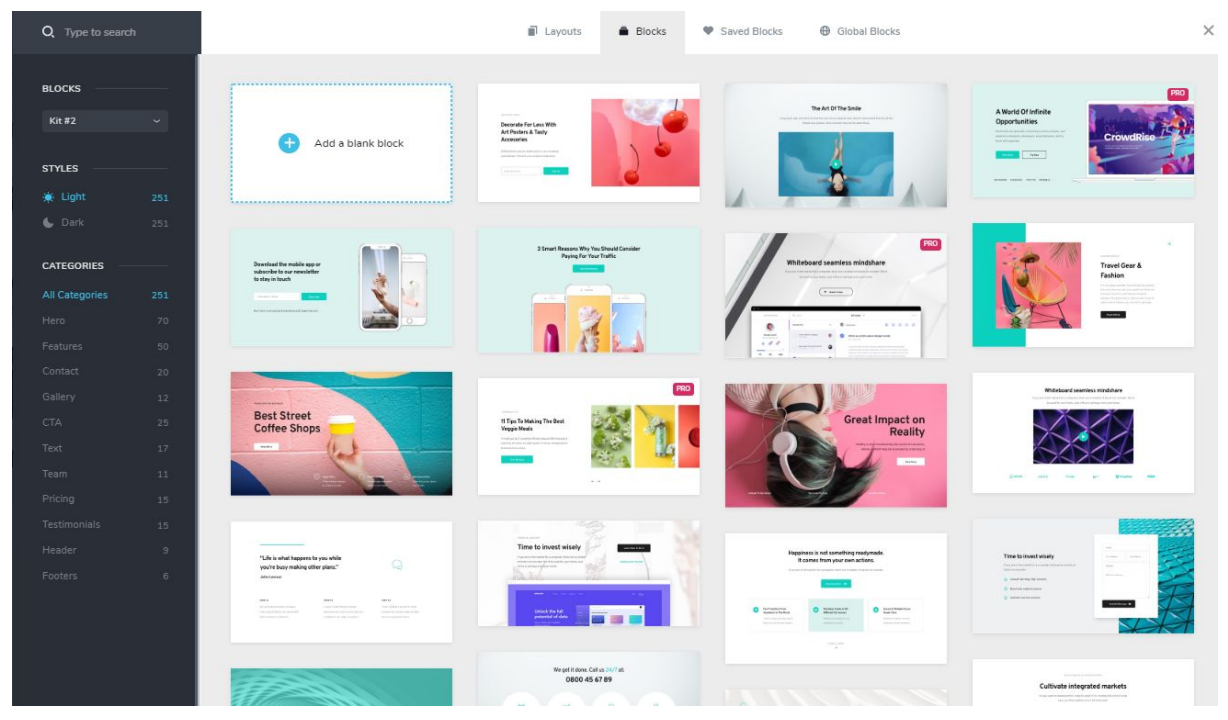

Each block you can edit in the way you need and with lots of setting on the right.

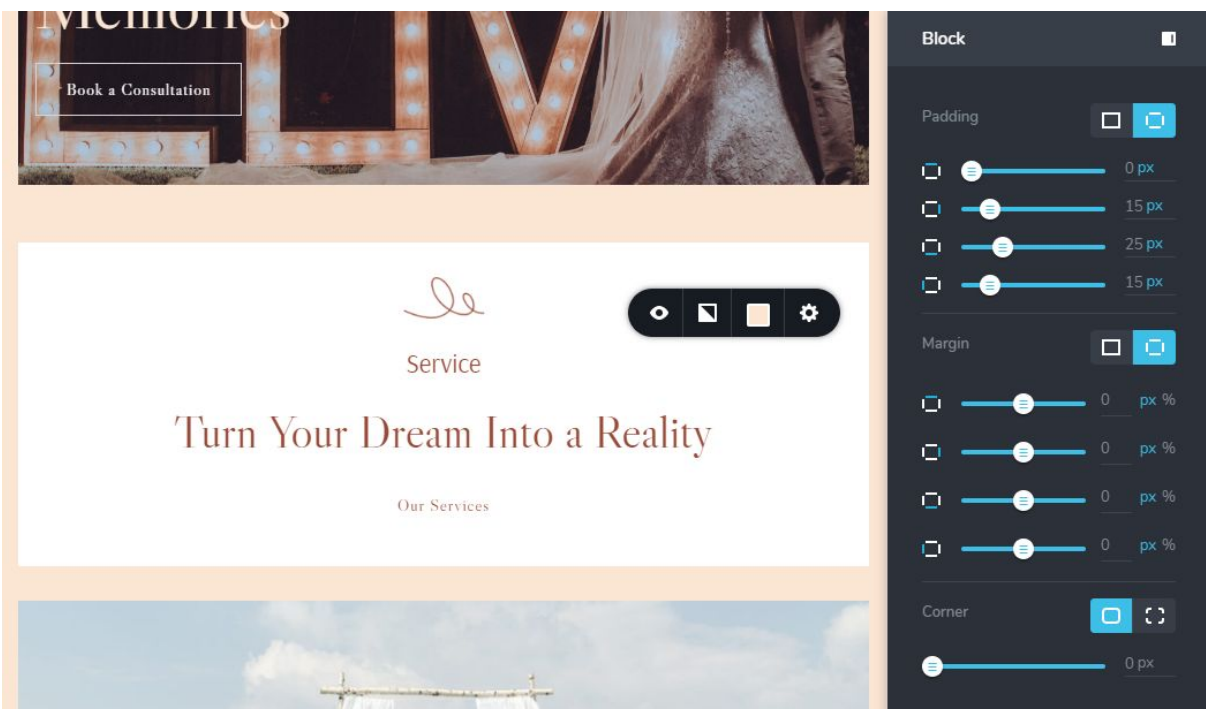

Also, there you will find the collection of layouts to any taste, just pick the category.

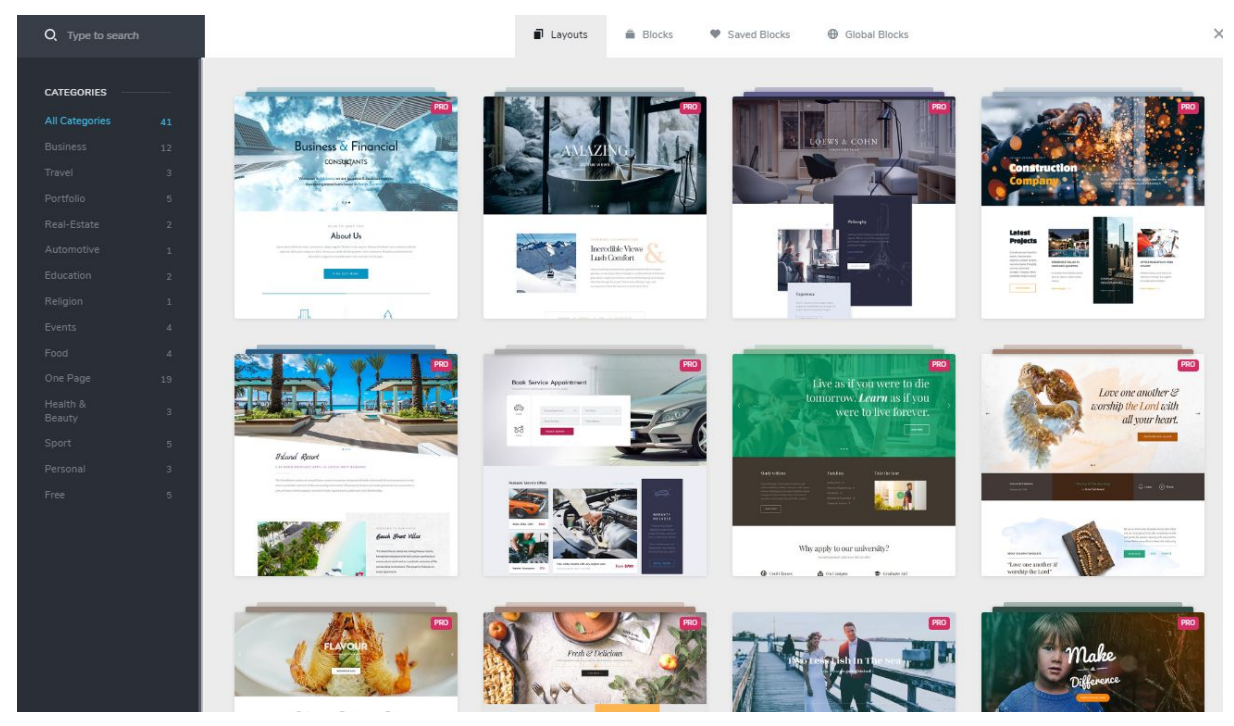

To make your block global, click on the Settings button, and enable make it Global button.

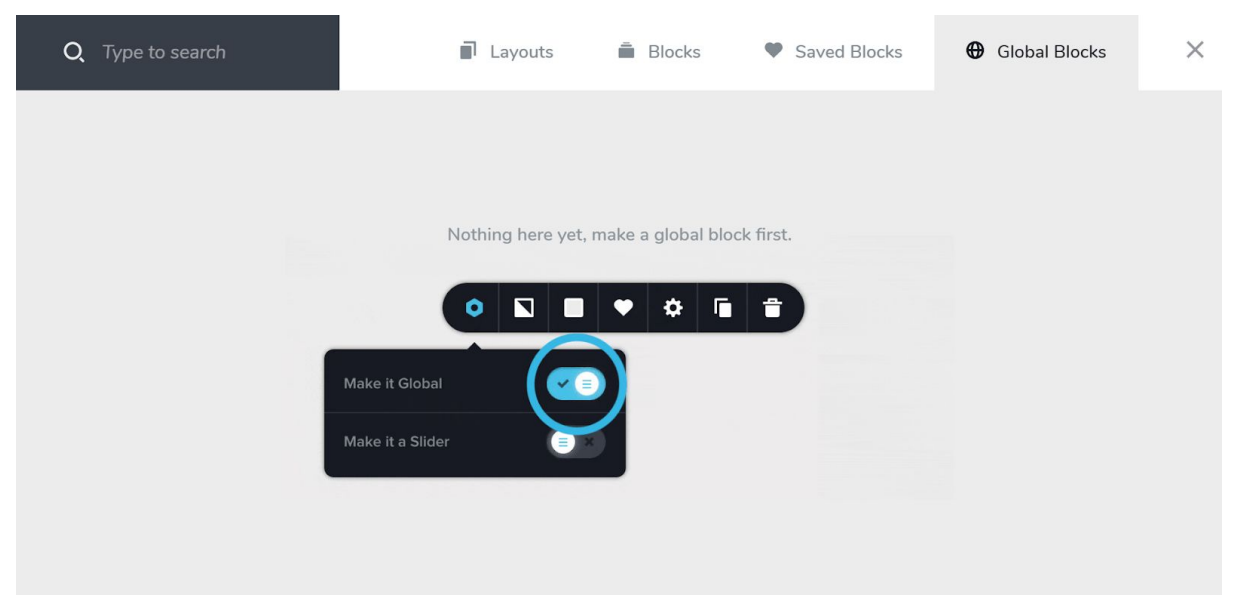

Choose the type of screen that you are going to customize and make the page look brilliant on any device.

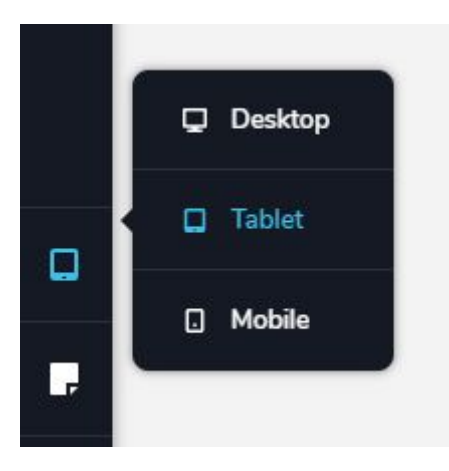

### <span id="page-35-0"></span>*8.* [ZeGuten](#page-0-10) plugin

With ZeGuten you are able to create outstanding designs based on extra blocks made for WordPress blocks editor. There is a number of blocks that will let you display publications, work on creating beautiful layouts using responsive columns, add engaging infographics, and comparisons, with just pure blocks. Every block is easy to customize and can be a good asset even if you don't know how to approach website building.

*How to add ZeGuten blocks to the Gutenberg editor area and customize them for further use?*

1. First, let's open the page where you want to add ZeGutenblocksusing Gutenberg native WordPress editor.

2. Add a new block to the page by clicking on the "+" icon.

3. Click on the ZeGuten tab.

4. After clicking on the tab, you can see the list of ZeGuten blocks to choose from.

### *Easy To Use*

Everything is extremely easy to tune. You don't have to be experienced in coding to create beautiful page layouts with custom backgrounds and animations. ZeGuten blocks will let you do everything in mere minutes!

#### *Dozens Of Style Settings*

With ZeGuten you can style up your content according to your needs to make it suit perfectly your specific purposes and fit the design of your webpage like a glove!

*Explore Zeguten Blocks* The Set of Blocks for Any Content Type

# **Blocks**

- 1. [Section](https://zeguten.webcodebuilder.com/sections/)
- 2. [Banner](https://zeguten.webcodebuilder.com/banners/)
- 3. [Advanced](https://zeguten.webcodebuilder.com/advanced-map/) map
- 4. Circle [progress](https://zeguten.webcodebuilder.com/circle-progress/)
- 5. [Countdown](https://zeguten.webcodebuilder.com/countdown-timer/) timer
- 6. [Icon](https://zeguten.webcodebuilder.com/icon-list/) list
- 7. [Progress](https://zeguten.webcodebuilder.com/progres-bar/) bar
- 8. [Blurbs](http://v/)
- 9. [Heading](https://zeguten.webcodebuilder.com/headings/)
- 10. Image [comparison](https://zeguten.webcodebuilder.com/image-comparison/)
- 11. [Carousel](https://zeguten.webcodebuilder.com/carousel/)
- 12. [Pricing](https://zeguten.webcodebuilder.com/pricing-tables/) table
- 13. [Animated](https://zeguten.webcodebuilder.com/animated-box/) box
- 14. [Subscribe](https://zeguten.webcodebuilder.com/subscribe/)
- 15. [Tabs](https://zeguten.webcodebuilder.com/tabs/)
- 16. [Contact](https://zeguten.webcodebuilder.com/contact-form-7/) Form 7

*Made for WordPress and Gutenberg*

ZeGuten blocks are super easy to use and don't require any extra builder to become your go-to asset when building content. Just use them in tandem with WordPress blocks editor, and you'll be impressed how easy your work with content will become!

### <span id="page-37-0"></span>9. [Extra](#page-0-11)

Gutenix subscription includes powerful and effective support services. In your account you can see a **Support** tab.

There you have a chance to **Submit a ticket** with the described issue and get the professional help rapidly.

What will you get?

- 24/7 support
- Access to Live Chat for real-time problem-solving
- Available only from 9 a.m till 11 p.m EET (UTC+2) on business days

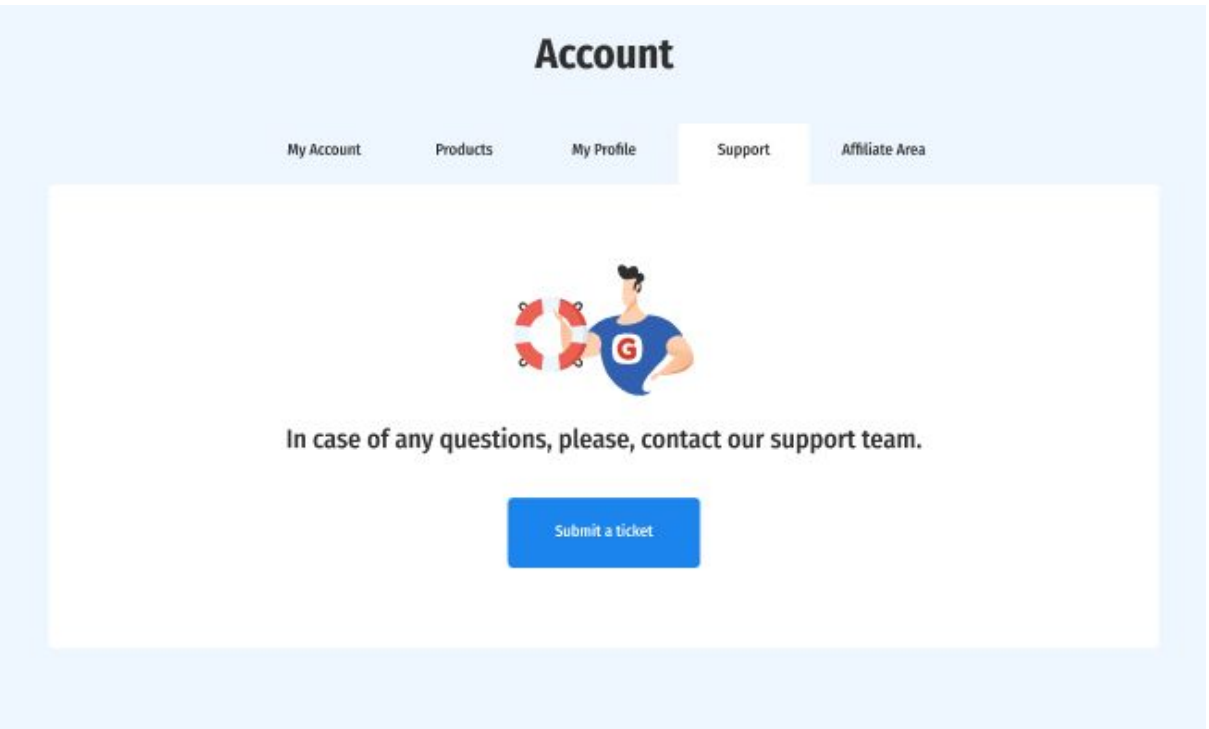

The support team is ready to help you with any problem. Feel free to contact us and get some advice on how to work with the Gutenix subscription.